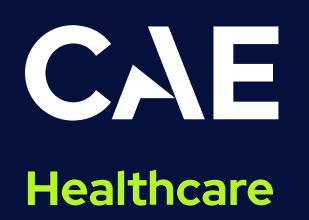

# **CAE Maestro** Software Conversion for Apollo

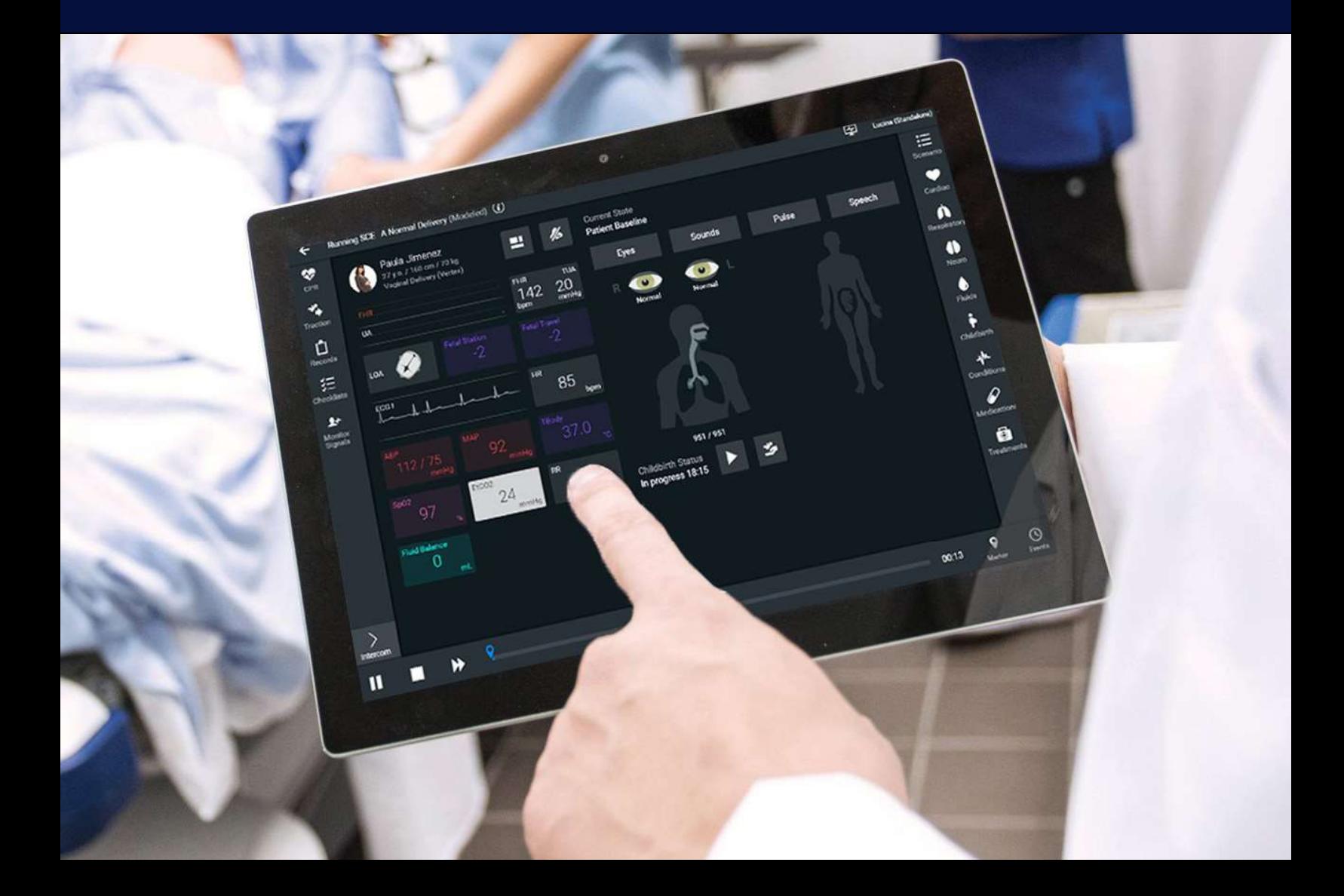

#### **Disclaimer**

This product is a simulation device designed for training and demonstration purposes only.

#### Proprietary Notice

This document, including the information contained herein, is confidential and/or proprietary to CAE Inc., and shall not be reproduced or disclosed in whole or in part, or used for any purpose whatsoever without the prior written authorization of CAE Inc.

#### Trademark Information

Trademarks and/or registered trademarks of CAE Healthcare Inc. and/or its affiliates include but are not limited to: Apollo, Ares, AresAR, Aria, Athena, BabySIM, BluePhantom, Caesar, CathLabVR, EndoVR, HPS, ICCU, lnfantSIM, iStan, Juno, LapVR, LearningSpace, Lucina, LucinaAR, Luna, Maestro, Medicor, METlman, Muse, NeuroVR, PediaSIM, SimEquip, Simulex, StethoSym, SymDefib, SymEyes, UniSIM, Vimedix, VimedixAR and Vivo. All other brands and product names are trademarks or registered trademarks of their respective owners. All logos, tradenames and trademarks referred to and used herein remain the property of their respective owners and may not be used, changed, copied, altered, or quoted without the written consent of the respective owner. All rights reserved.

# CAE **CAE**

# **Contents**

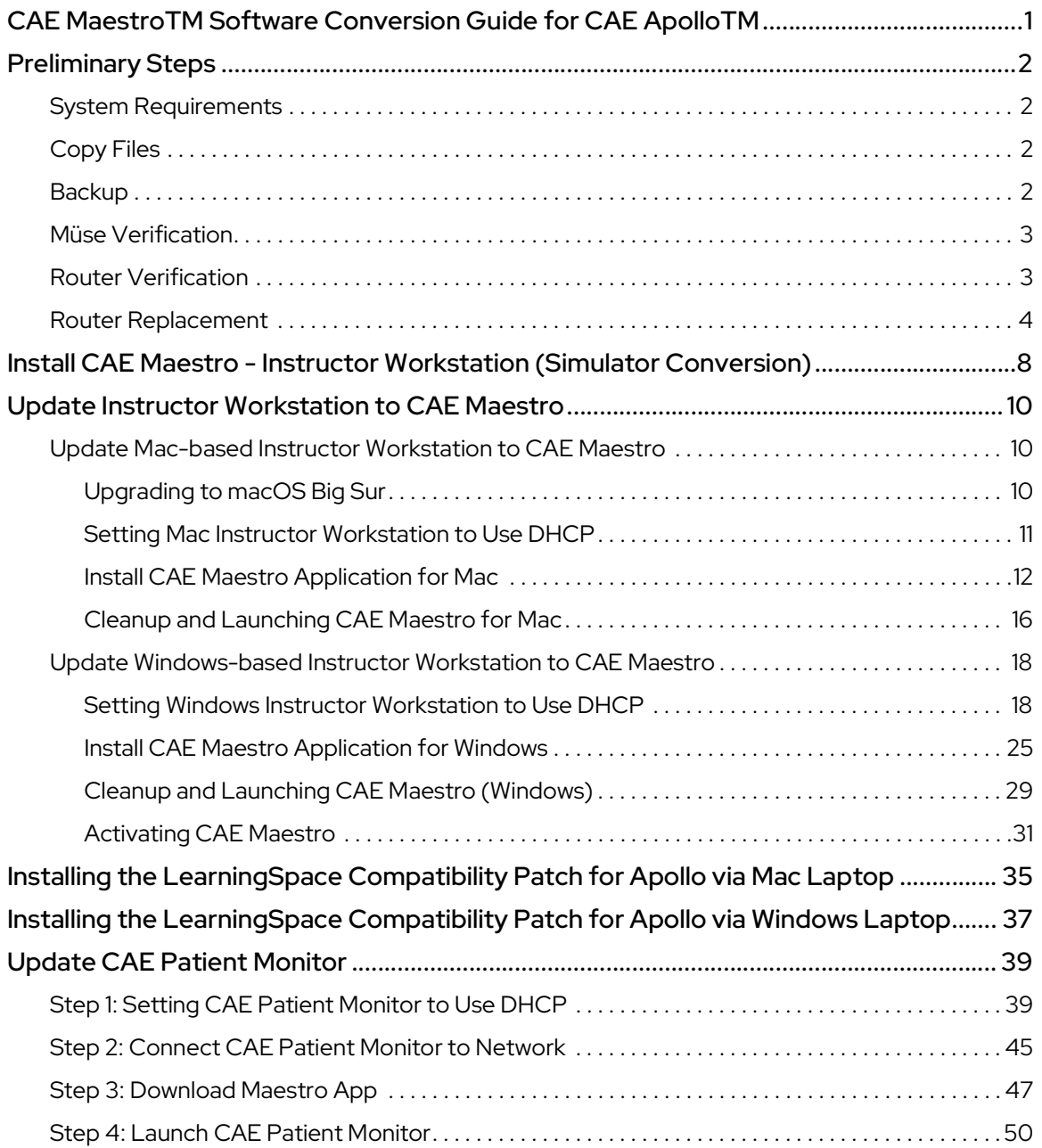

THIS PAGE INTENTIONALLY LEFT BLANK

# **CAE**

# CAE Maestro™ Software Conversion Guide for CAE Apollo™

Welcome to the CAE Maestro Software Conversion guide for CAE Apollo. This document provides stepby-step instructions on how to update the simulator user interface from Müse to Maestro. It is organized into four main sections listed in the table below.

#### Software Conversion Steps

- 1 Preliminary Steps (Requirements, Copy files, Backup, Müse verification, Router verification, Router replacement)
- 2 | Install CAE Maestro Instructor Workstation (Simulator Conversion)
- 3 Update Instructor Workstations to CAE Maestro (Mac/Windows)
- 4 Update CAE Patient Monitor

Follow all instructions in the sequence provided. Prior to converting, it is recommended to try the CAE Maestro software through CAE Maestro Standalone. The conversion process may take 1.5 to 3.5 hours to complete depending on the steps particular to your conversion.

# Preliminary Steps

### System Requirements

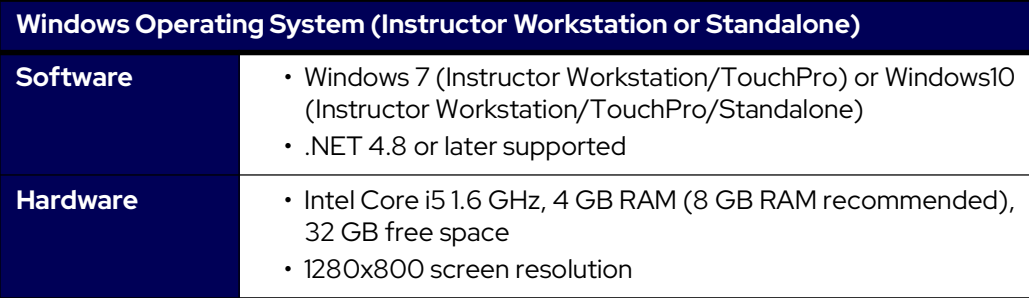

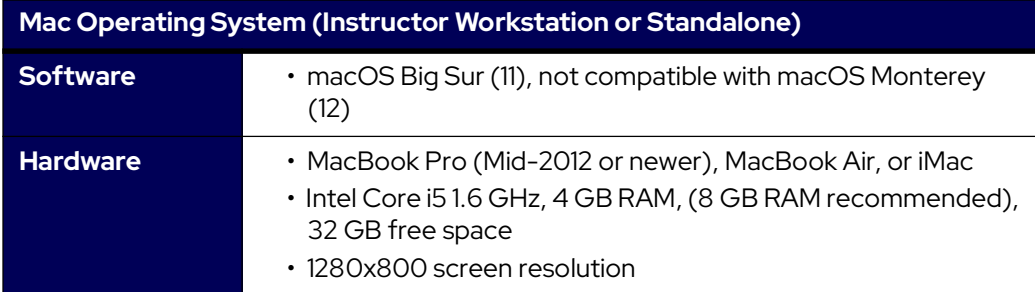

## Copy Files

Maestro Conversion software needs to be downloaded from the CAE website. Refer to the letter received via email for the download links and license keys. Download the files on an Internet-connected computer and transfer them to a USB key. Insert the USB Key into the Instructor Workstation. Copy the downloaded files from the USB Key to the Desktop of the Instructor Workstation.

## Backup

It is recommended to back up data to protect content and user information before proceeding. For more information on backing up date, refer to the Backup Data section in the simulator's user guide.

# **CAE**

## Müse Verification

Follow these steps for Müse verification:

- 1. Power on the simulator and launch the Müse software from the browser of the Instructor Workstation located in the **Downloads** folder of the Instructor Workstation.
- 2. Check the Müse version by following this procedure:
	- a. Click on the **Info** icon located in the lower-left corner of Müse.

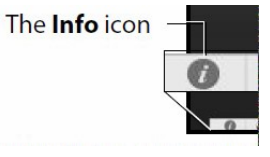

#### Info Icon

b. Click **About > More Info**. The version number will be displayed.

Note: Maestro software conversion for Apollo requires Müse 2.8.293 to work correctly. Do not proceed with the conversion until Müse has been updated to version 2.8.293.

3. Update Müse as needed before proceeding with the conversion. For more information on how to update Müse, consult the Müse user guide.

### Router Verification

The CAE Apollo WiFi router must be fully compatible with the new Maestro Interface. Currently, both the MicroTik (hAPlite) router and GL-iNet GL-AR750 router are the only compatible devices.

If the simulator is equipped with an Edimax or D-Link router, or if the router type is unknown, proceed with the Router Verification and Replacement sections before continuing with the simulator conversion.

Perform the following steps to determine your CAE Apollo router model. If the equipped router is an Edimax or D-Link router, the router will need to be replaced before proceeding with the conversion to Maestro:

1. Ensure the simulator is off.

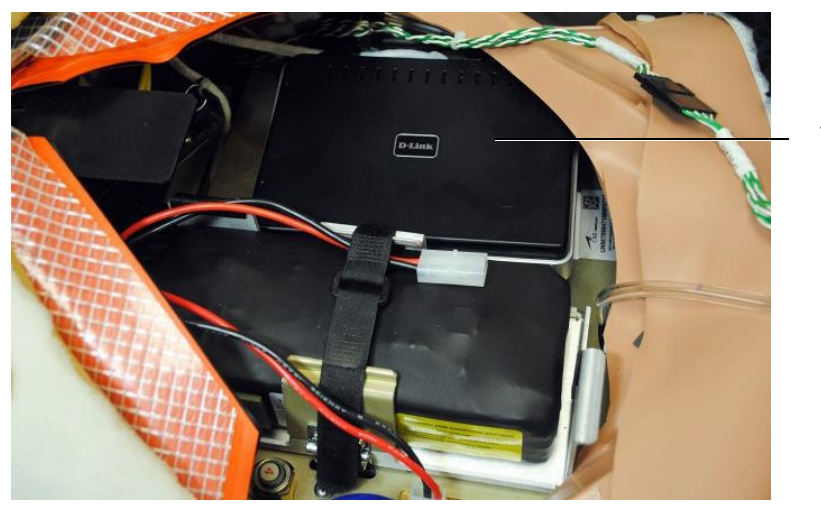

The router

CAE Apollo Simulator Router Location

- 2. Unzip the chest skin, lift the abdominal insert out, and verify the router type. The model name will be located on the top or front of the router.
	- a. If the brand of router is MicroTik or GL-iNet, the system is ready for the Maestro software conversion.
	- b. If the brand of the router installed is Edimax or D-Link, an updated WiFi router and power cord will need to be installed in CAE Apollo. Complete the Router Replacement section of this guide before continuing with the Maestro software conversion. If you do not have the required replacement router, please contact CAE Customer Service.

### Router Replacement

Follow these steps to replace the router:

- 1. Remove the current CAE Apollo WiFi router (Edimax or D-Link):
	- a. Ensure the simulator is off.
	- b. Unzip the chest skin, lift the abdominal insert out, and remove the support bar.

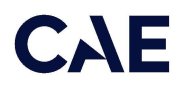

Note: It may be necessary to remove the battery for easier access to the router. Refer to the Apollo User Guide for more information.

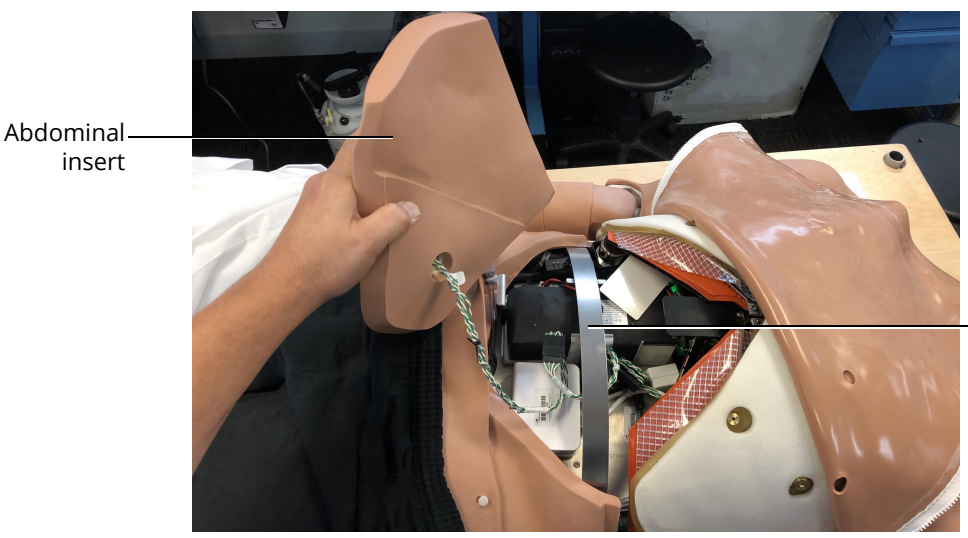

Support bar

Simulator Abdominal Insert

c. Locate the router, then lift the router up to release it from the hook & loop attachments. Take note of the connections for the power cable and the two LAN cables.

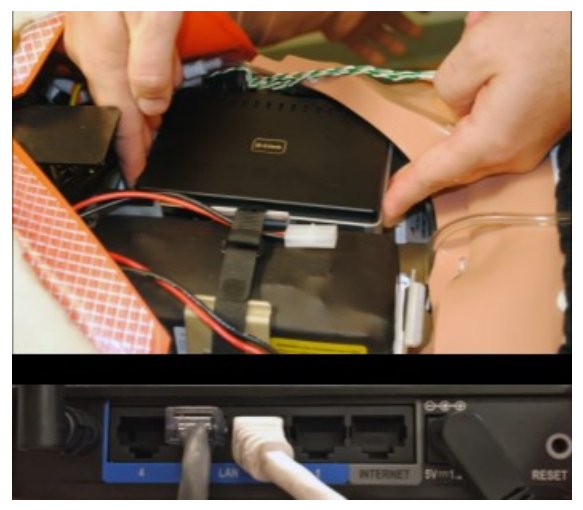

Router and LAN Cables

- d. Disconnect the two LAN cables.
- e. Disconnect the short power adapter cable from the router and from the main power cable harness. A new adapter is supplied with replacement router.
- 2. Install the new CAE Apollo WiFi router:
	- a. Connect the included power adapter cable to the router and the power cable harness.

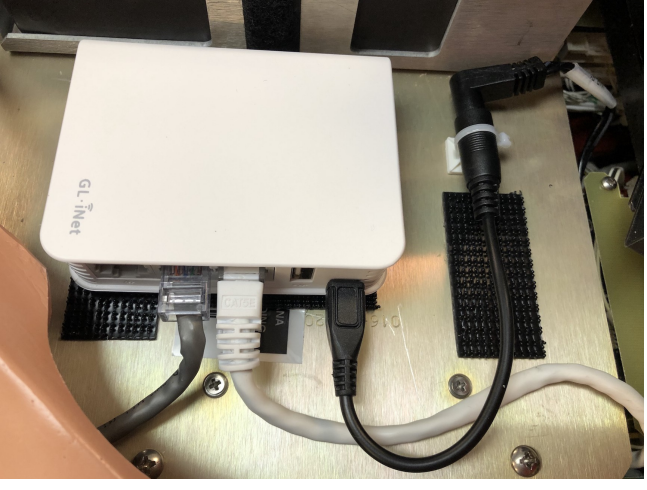

b. Connect the two LAN cables to the new router (use ports 2 and 3 as shown in the image below).

LAN Cable Ports

- c. Choose the new hook & loop locking mate that adheres to the existing material on the simulator plate, and press to connect the fasteners together. Ensure the peel-away tape is facing up.
- d. Remove the peel-away tape from the hook & loop strip and firmly place the new router onto the adhesive, allowing room on the plate to secure the power cable.

Note: The orientation may be different than shown. Use the image below as a reference.

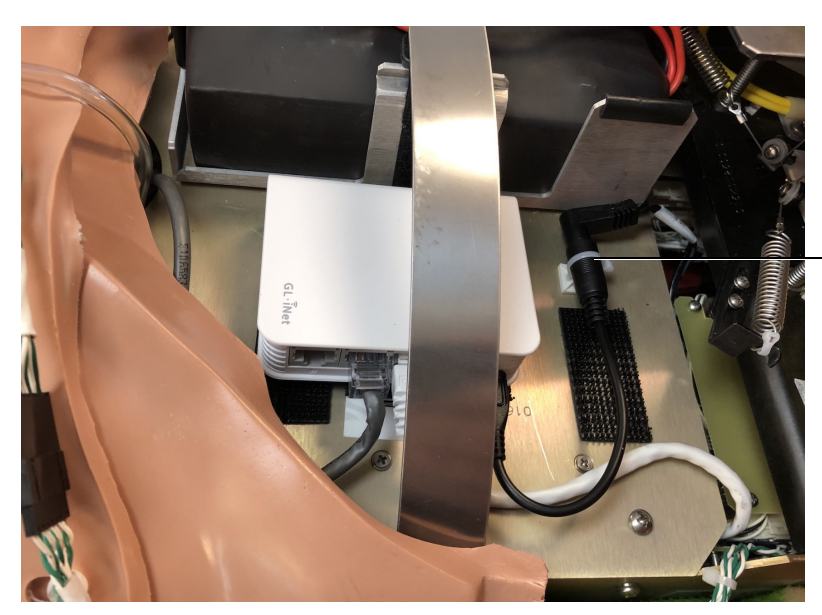

Power cable connection

Power Cable Connection

e. Attach the cable tie mount to the simulator plate and secure the power cable with the cable in. Ensure the cable does not interfere with the chest compression mechanism.

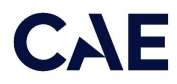

- f. Replace the battery if it was removed and then reinstall the support bar and abdomen insert. Do not close the chest skin.
- g. Plug in and power simulator. Wait approximately two minutes to fully power up and establish a WiFi network.
- h. Verify that the router connection is correct and functioning: the router's power and WiFi indicators are lit.

Note: The simulator chest skin can now be closed.

- i. Connect the WiFi of the workstation to your Apollo network (APPXXXX or **APNXXXX**) using the password **caeadmin**.
- 3. Run Müse to verify proper operation before continuing with the Maestro conversion.

## Install CAE Maestro - Instructor Workstation (Simulator Conversion)

The following sections provide the steps necessary to perform the CAE Maestro software conversion on the simulator. Contact CAE Healthcare Customer Service for support, as needed.

Once a simulator is converted to Maestro, it is not possible to convert it back to Müse. It is recommended to first try Maestro through the Maestro Standalone application on a computer separate from the Instructor Workstation. This section should be performed only after becoming comfortable with Maestro Standalone, as the simulator conversion process cannot be reversed.

**Important:** All content in Müse will be converted to a Maestro-compatible format during the simulator conversion process. This is the only way to convert Müse content to a Maestro-compatible format. Ensure all Müse content desired for use within Maestro, including custom SCEs developed using Müse SCE Development software, have been uploaded to Müse prior to proceeding.

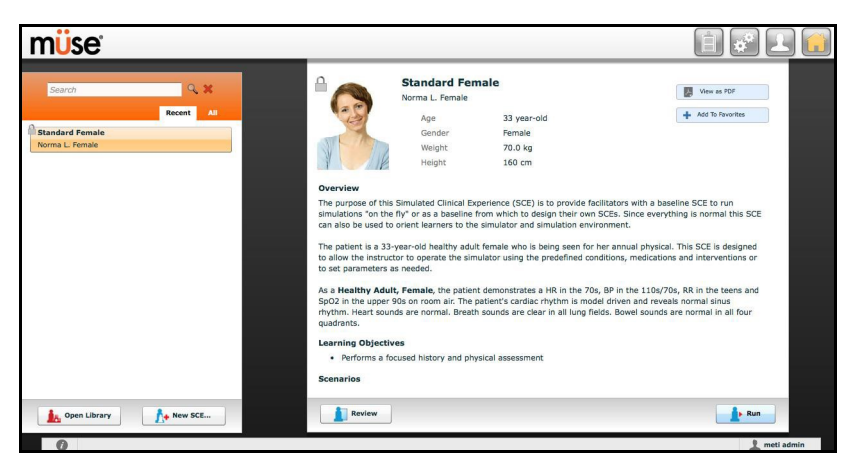

1. From the Instructor Workstation, login to Müse Viewer. The Home page appears.

Müse Home Page

- 2. In the upper-right corner, click the System Administration button.
- 3. Click the System Settings tab.

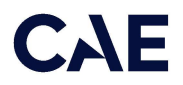

4. Click the **Select Update** button. A window appears.

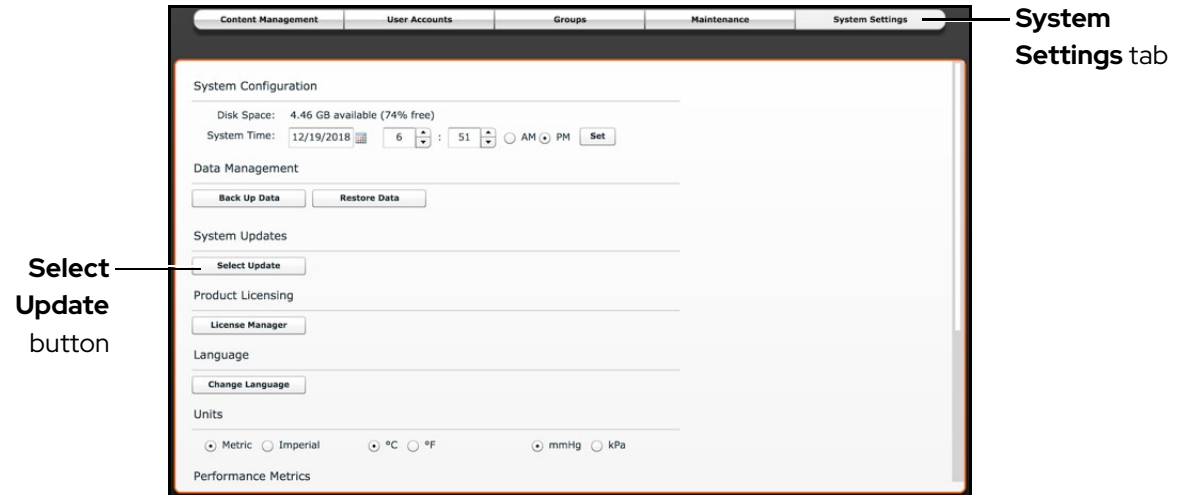

Müse System Settings Tab - Select Update Button

#### WARNING  $\blacktriangle$

Before proceeding with the conversion, ensure all desired Müse content has been imported into the simulator. Once started, Müse conversion to Maestro is permanent and cannot be undone.

- 5. Within the File Picker window, navigate to the Desktop.
	- º For Apollo Nursing, select:

cae-maestro-apollo-nursing-linux-fc20-2.5.41.0.msu

º For Apollo Prehospital:

cae-maestro-apollo-prehospital-linux-fc20-2.5.41.0.msu

Note: Müse to Maestro conversion for Apollo is only supported on Maestro version 2.5.4.

The Uploading Update box appears and the software performs the conversion. It may take a moment for the box to appear.

Note: Shortly after the Uploading Update process finishes, you may be presented with a message: "Sorry, an error occurred during updating. Please contact CAE Healthcare Customer Service." If this occurs, restart the simulator and repeat steps 1-6. If the error occurs more than twice, please contact CAE Customer Service for further assistance.

- 6. Wait until the conversion process finishes (approximately 10 minutes). Once completed, power off the simulator.
- 7. Close the Müse Viewer.

# Update Instructor Workstation to CAE Maestro

Follow these instructions to update the Instructor Workstation to CAE Maestro. These instructions are divided into two sections: one for users with a Mac and one for users with Windows. For Windows, please see the Windows instructions that immediately follow the Mac instructions in this section.

### Update Mac-based Instructor Workstation to CAE Maestro

The following step-by-step instructions will aid in the process of updating the Mac-based Instructor Workstation to CAE Maestro.

### Upgrading to macOS Big Sur

CAE Maestro requires macOS Big Sur (11). It is not compatible with macOS Monterey (12). In order to run CAE Maestro for Apollo, the Instructor Workstation must either be a MacBook Air introduced in 2012 or a MacBook Pro introduced in 2012. To find the model and year of the computer, select **Apple > About This** Mac. If the computer is older than this, please contact your CAE Sale Representative about upgrade options.

Note: An Apple ID is required. If you do not already have an Apple ID, you can create one.

To upgrade the Instructor Workstation to macOS Big Sur, complete these steps:

- 1. From the Apple menu, select Location.
- 2. Ensure the computer has its Location set to **Public LAN**.

| System Preferences Edit   | View     | Window | Help                |
|---------------------------|----------|--------|---------------------|
| About This Mac            |          |        |                     |
| <b>System Preferences</b> |          |        |                     |
| Location                  |          |        | <b>HPS LAN</b>      |
| App Store                 | 1 update |        | ✔ Public LAN        |
| <b>Recent Items</b>       |          |        | Network Preferences |

Location - Public LAN Setting

- 3. Ensure the WiFi is connected to the Internet, then visit this link (must be opened in either Safari or Google Chrome): https://support.apple.com/en-us/HT204316#macos
- 4. Once an Apple ID is created, update the computer to macOS Big Sur by following the guide found at this link: https://support.apple.com/en-us/HT211683
- 5. Scroll down to "Use Safari to download macOS on your Mac" and download the installer for macOS Big Sur (11).

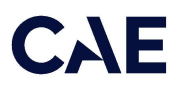

#### Setting Mac Instructor Workstation to Use DHCP

Follow this step to set the Mac Instructor Workstation to use DHCP:

1. From the Apple menu, select Location.

| <b>System Preferences Edit</b> | View     | Window       | Help                |
|--------------------------------|----------|--------------|---------------------|
| <b>About This Mac</b>          |          |              |                     |
| <b>System Preferences</b>      |          |              |                     |
| Location                       |          |              | <b>METILAN</b>      |
| App Store                      | 1 update | ✔ Public LAN |                     |
| <b>Recent Items</b>            |          |              | Network Preferences |

Location - Public LAN Setting

2. Ensure the Instructor Workstation has its location set to **Public LAN**.

If the Location is not an available option, select:

Apple Menu > System Preferences > Network > Wi-Fi > Advanced > TCP/IP > Configure IPv4 > Using DHCP

#### Install CAE Maestro Application for Mac

To install the CAE Maestro application on a Mac computer:

1. Power on the simulator and ensure the Mac is connected to the simulator's WiFi network (e.g. APPXXXX, APNXXXX, ATHXXXX, or mfsXXXX).

Note: Simulator WiFi network name may differ from the name shown in image below.

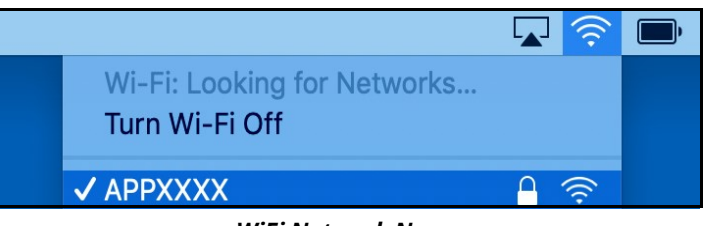

WiFi Network Name

2. Launch Google Chrome and type http://simulator.local/ into the search bar (be sure to include the forward slash after local).

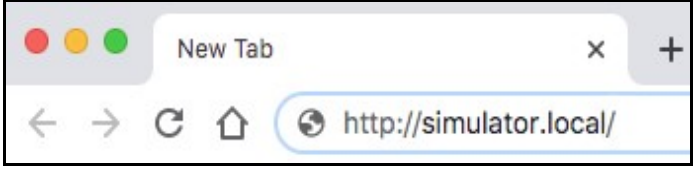

Google Chrome Search Bar

3. Ensure Mac OS is selected and click **Download**.

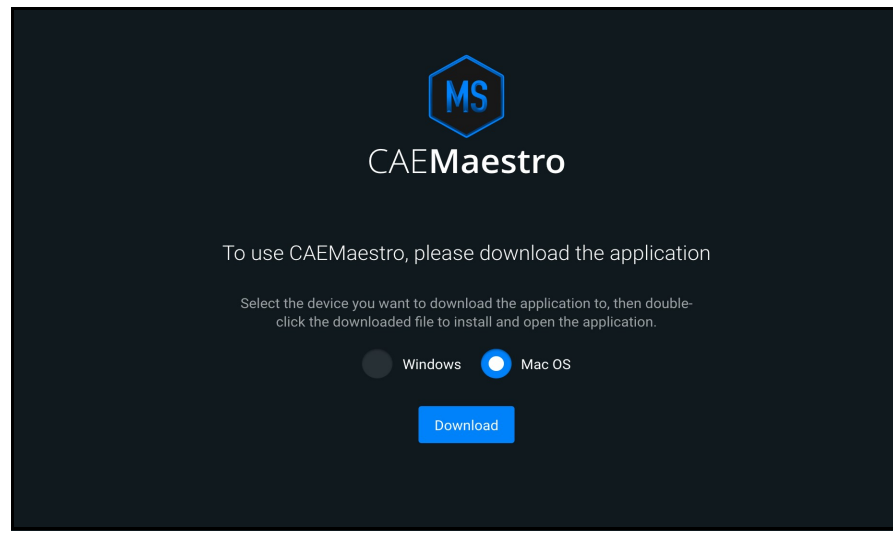

Click Download

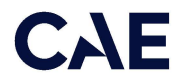

4. Wait while the software downloads. Once the software has finished downloading click Keep, then click CAE-Maestro-Setup.dmg at the bottom-left of the Chrome window.

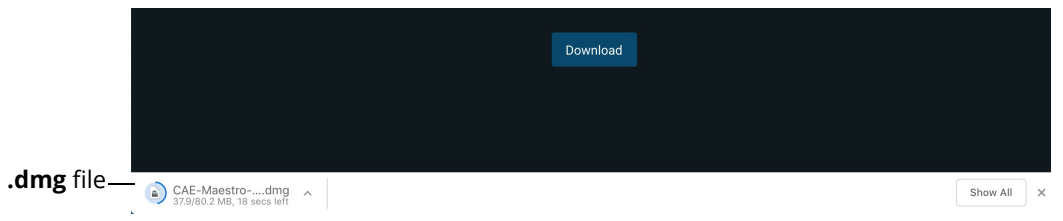

CAE-Maestro-Setup.dmg File

A progress bar titled Opening "CAE-Maestro-Setup.dmg" will appear.

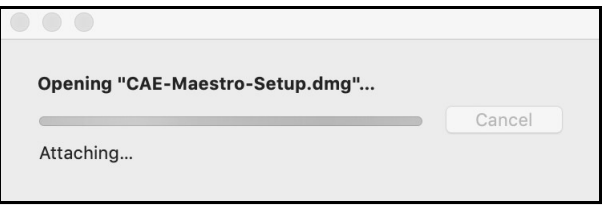

Progress Bar - Opening CAE-Maestro-Setup.dmg

5. A window titled CAE Maestro X.X.XX will appear, with a CAE Maestro icon and an Applications folder. Drag the CAE Maestro icon over the Applications folder and when the Applications folder opens, release the mouse.

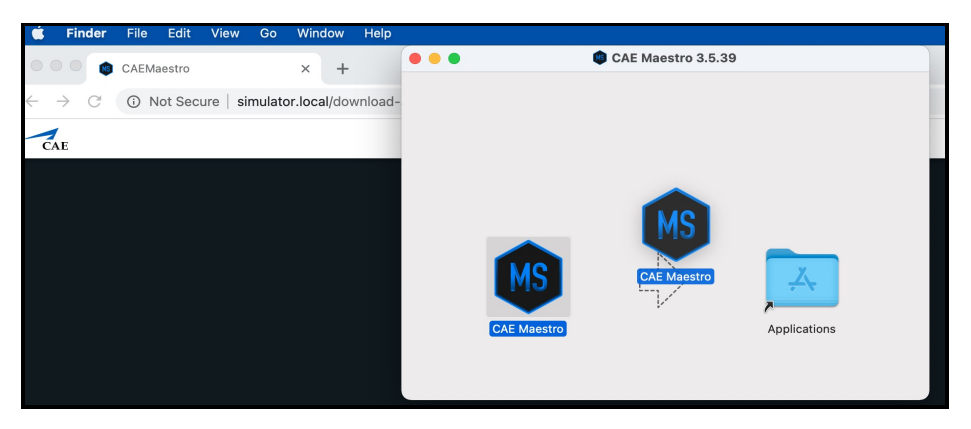

Copy CAE Maestro to Applications Folder

The CAE Maestro application is copied into the Applications folder.

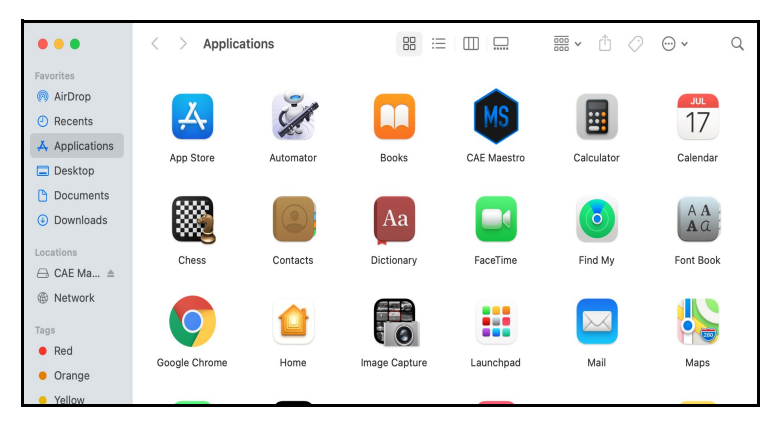

CAE Maestro in Applications Folder

6. Control+click the **CAE Maestro** icon, then select **Open** from the menu.

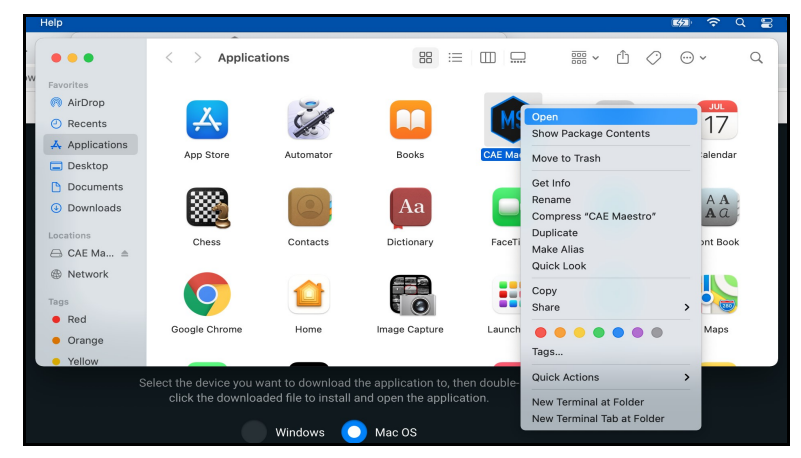

CAE Maestro Icon - Control+Click Menu

7. If prompted with "CAE Maestro" is from an unidentified developer. Are you sure you want to open it?, click Open.

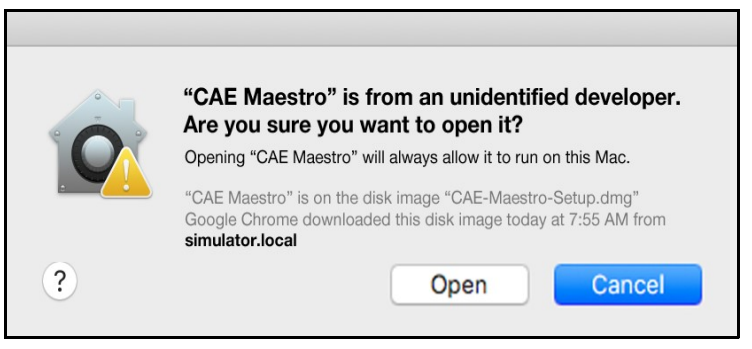

Prompt - Click Open

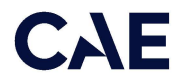

8. When prompted with "CAE Maestro" is an app downloaded from the Internet. Are you sure you want to open it?, click Open.

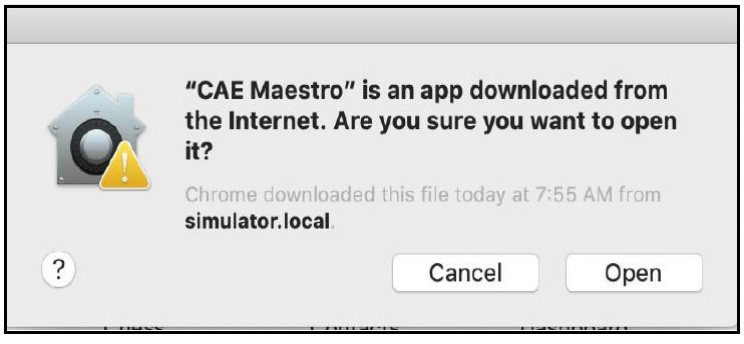

Prompt - Click Open

The CAE Maestro Applications window appears.

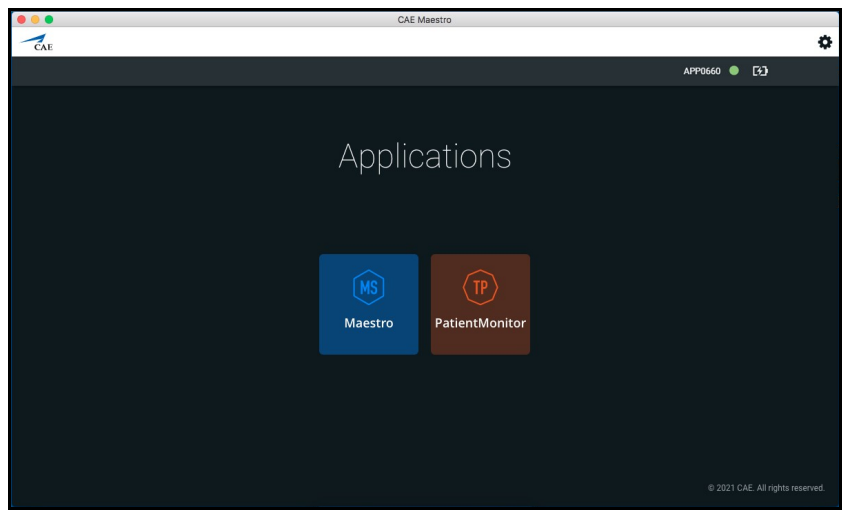

CAE Maestro Applications Window

The License window opens.

Close the License window. The Maestro license will be activated in a later step.

#### Cleanup and Launching CAE Maestro for Mac

1. Control+click on the CAE Maestro icon in the Dock, then select Options > Keep in Dock to add the checkmark.

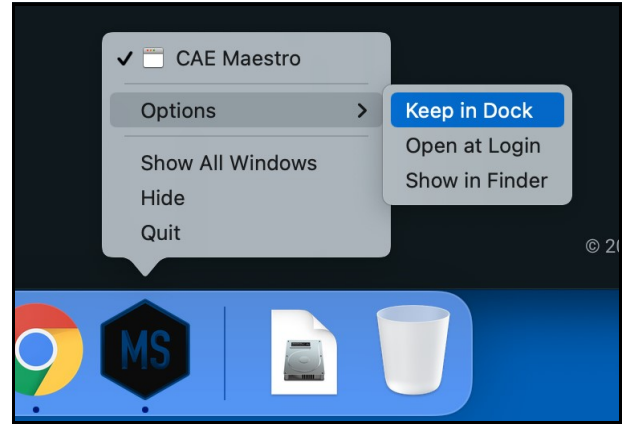

CAE Maestro Options Menu - Keep in Dock

2. Control+click on the Google Chrome icon in the Dock and select Options > Keep in Dock. Control+click on the Google Chrome icon in the Dock again and ensure there is no longer a checkmark beside Keep in Dock.

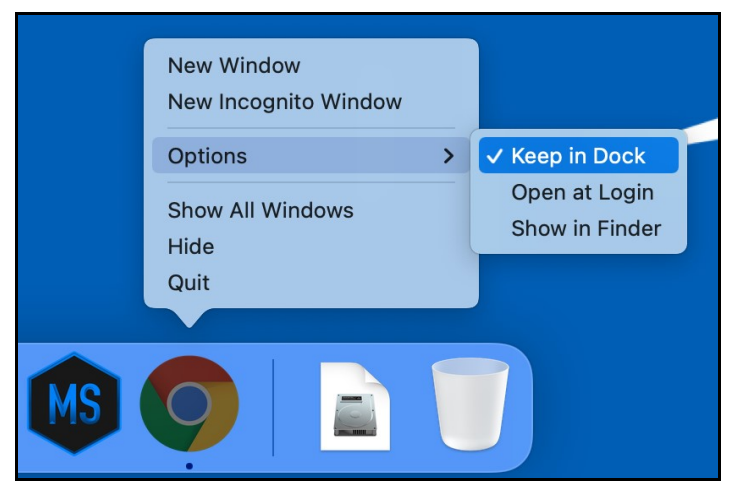

Google Chrome Options Menu - Keep in Dock

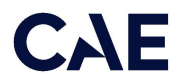

3. Control+click on Google Chrome icon in the Dock and choose Quit. The Google Chrome icon disappears from the Dock.

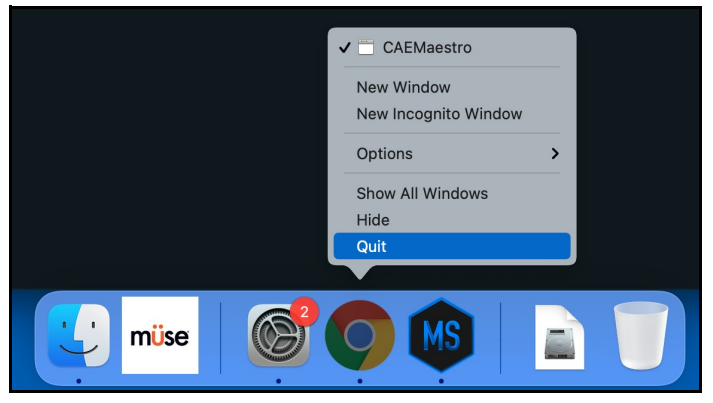

Google Chrome Options Menu - Quit

4. Control+click on Müse Viewer icon in the Dock and choose Options > Remove from Dock. The Müse Viewer icon disappears from the Dock.

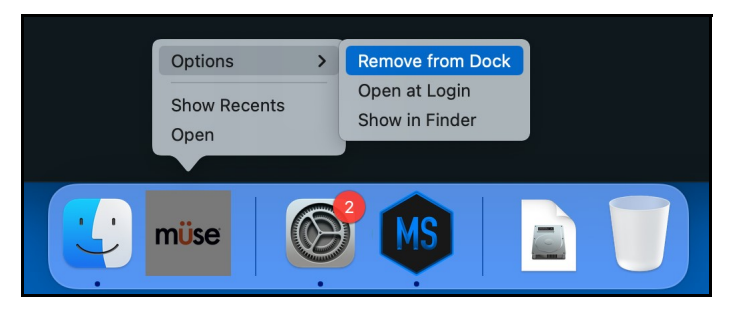

Müse Viewer - Remove from Dock

5. Launch CAE Maestro by clicking the **CAE Maestro** icon in the Dock.

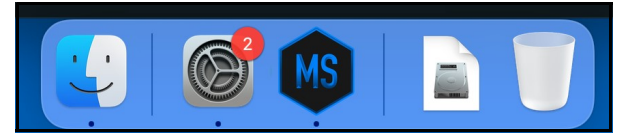

Mac - CAE Maestro Icon in Dock

### Update Windows-based Instructor Workstation to CAE Maestro

The following step-by-step instructions will aid in the process of updating the Windows-based Instructor Workstation to CAE Maestro.

#### Setting Windows Instructor Workstation to Use DHCP

Follow these steps to set the Windows Instructor Workstation to use DHCP:

1. Click on the Globe icon in the bottom right of the screen.

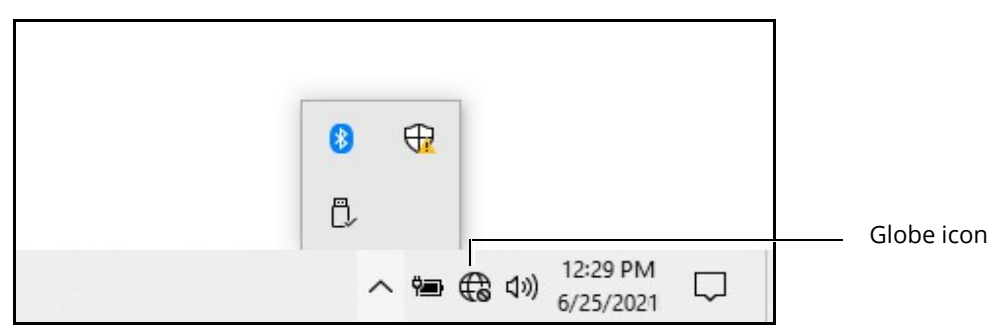

Globe Icon

2. Click on the **Network & Internet** settings.

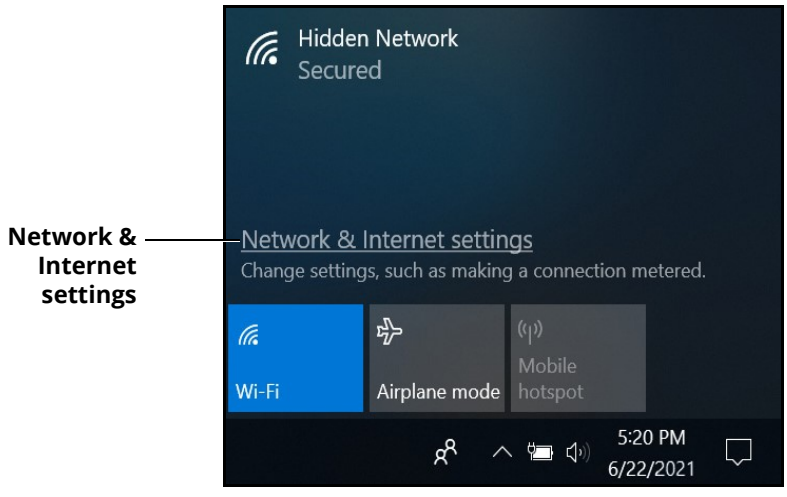

Network & Internet Settings

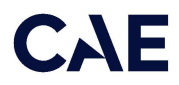

3. Click Change adapter options.

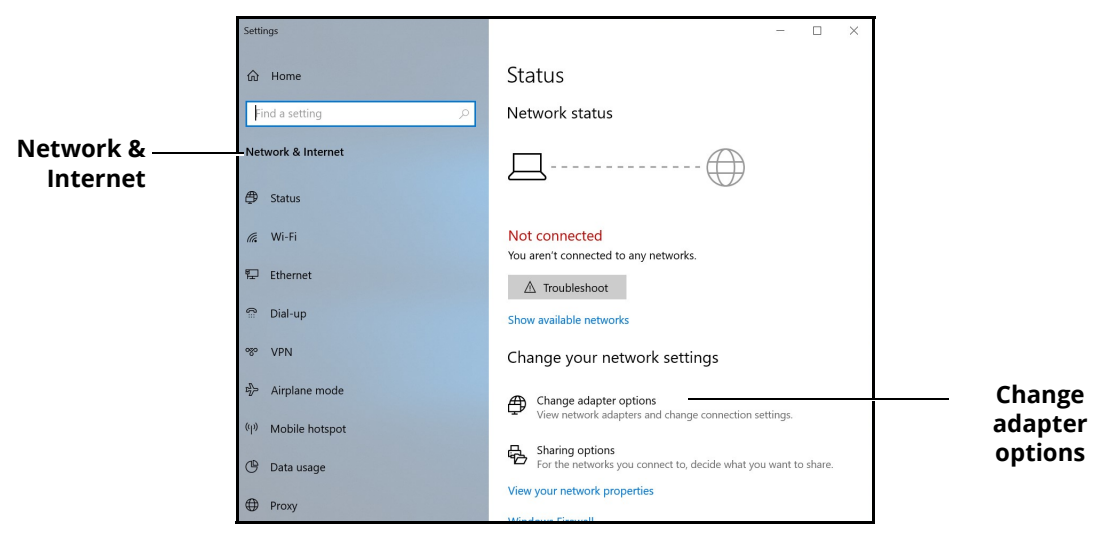

Network & Internet Settings - Change Adapter Options

4. Click WiFi.

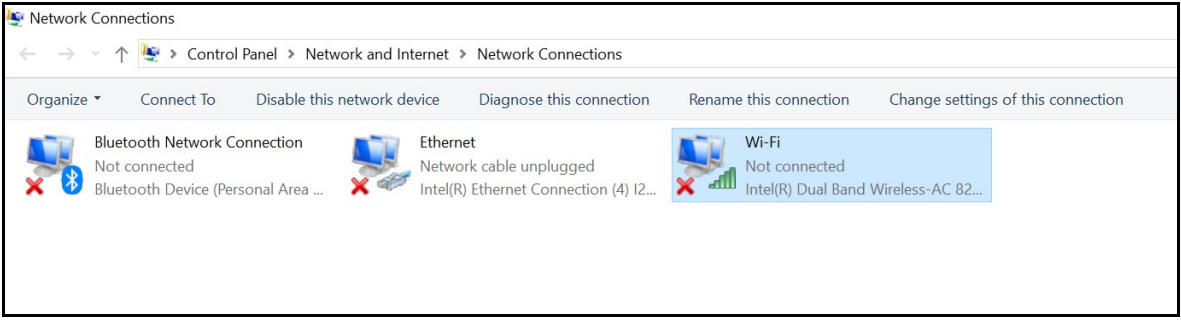

Network Connections - WiFi

5. In the bar above the icons, click Change settings of this connection.

A User Account control box will appear. Enter caeadmin as the password and click Yes.

6. Click Internet Protocol Version 4 (TCP/IP).

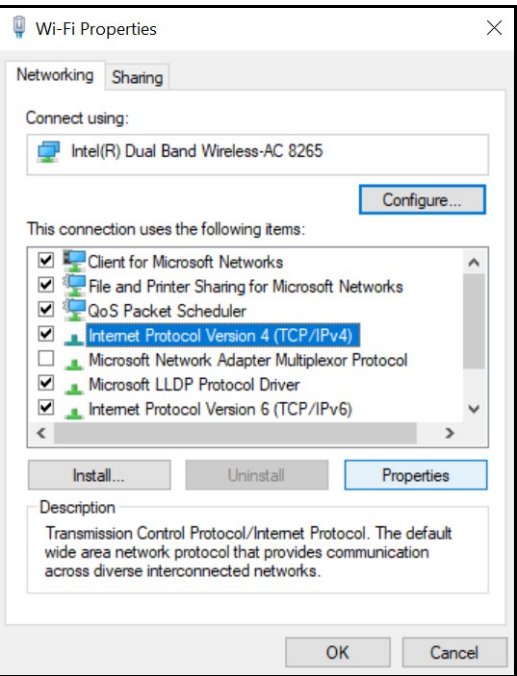

WiFi Properties Window

7. Click Properties.

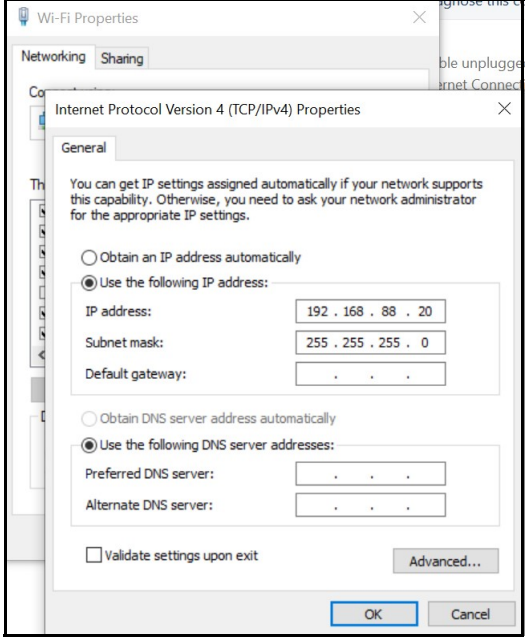

General Properties Window

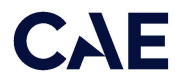

8. Click Obtain an IP address automatically, then click Obtain DNS server address automatically (option will become enabled when Obtain an IP address automatically is selected).

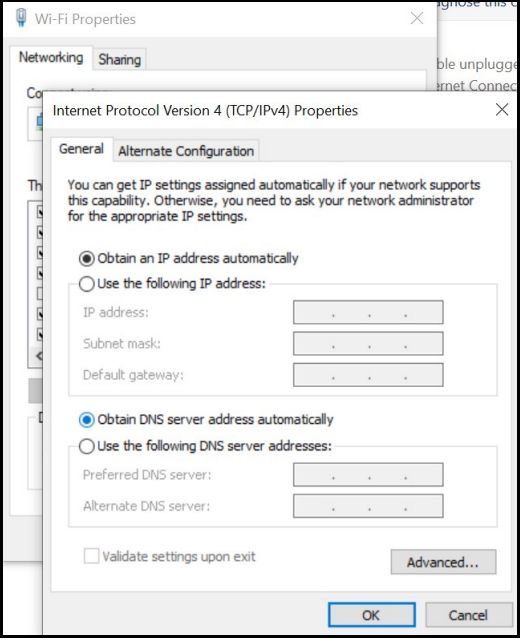

General Properties Window

9. Click OK, then click Close.

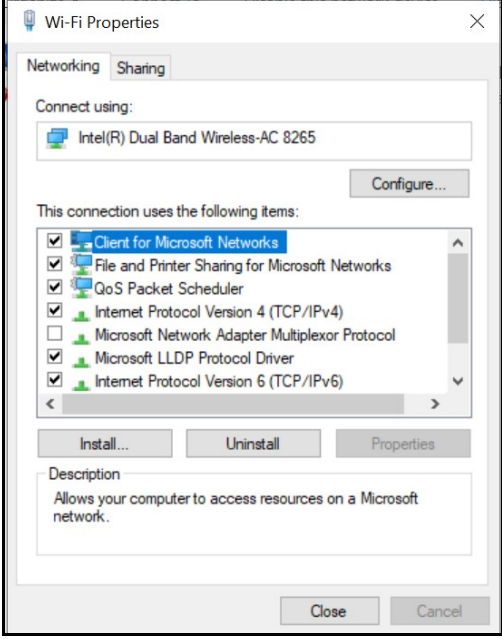

WiFi Properties Window

10. Click Ethernet.

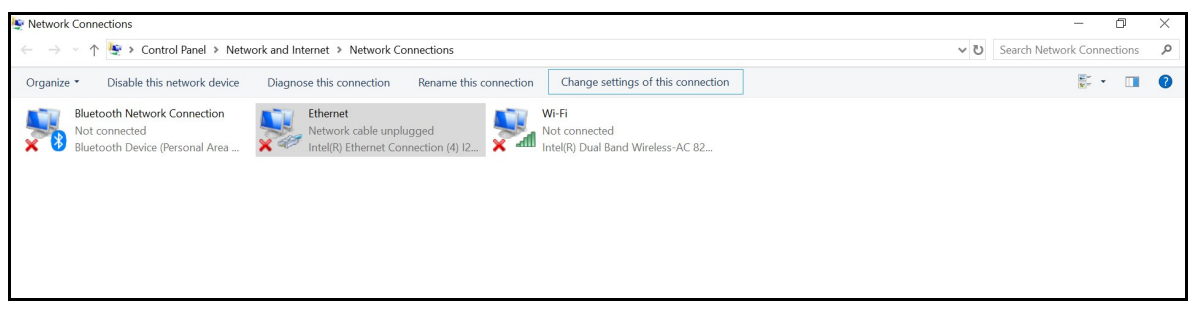

Network Connections - Ethernet

11. In the bar above the icons, click Change settings of this connection.

A User Account control box will appear. Enter caeadmin as the password and click Yes.

12. Click Internet Protocol Version 4 (TCP/IPv4), then click Properties.

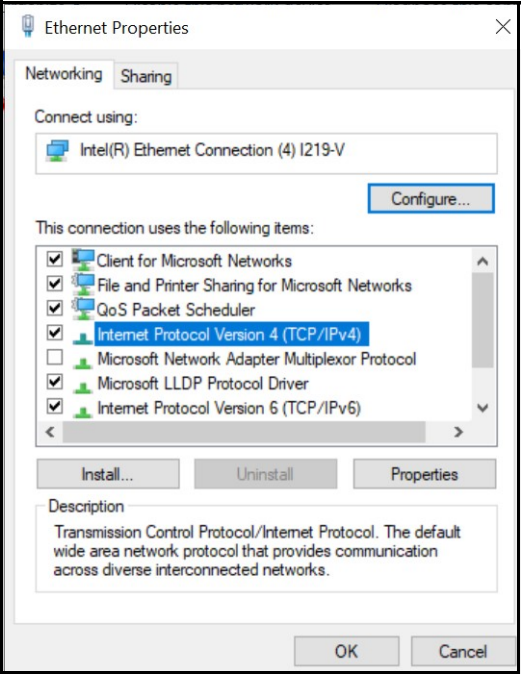

Ethernet Properties Window

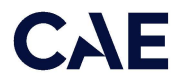

13. Click Obtain an IP address automatically, then click Obtain DNS server address automatically (option will become enabled when Obtain an IP address automatically is selected).

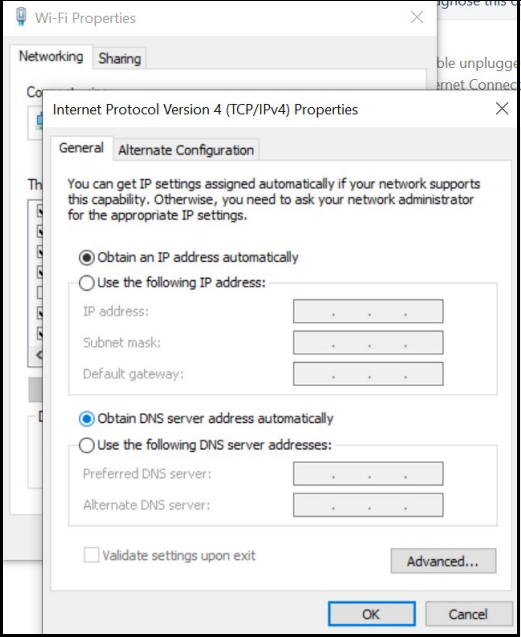

General Properties Window

14. Click OK, then click Close.

15. Click the close (X) button on the Network Connections window in the upper-right hand corner.

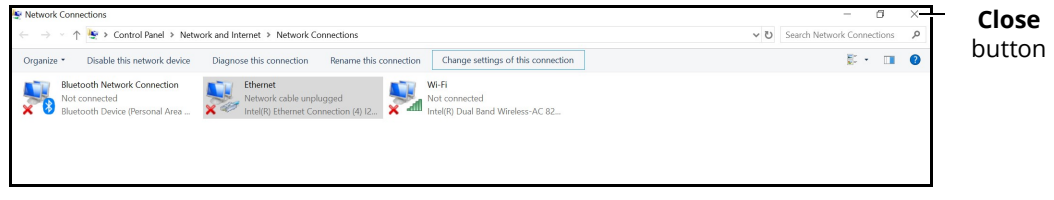

Network Connections Window - Close Button

16. Click the close (X) button on the Settings window in the upper-right hand corner.

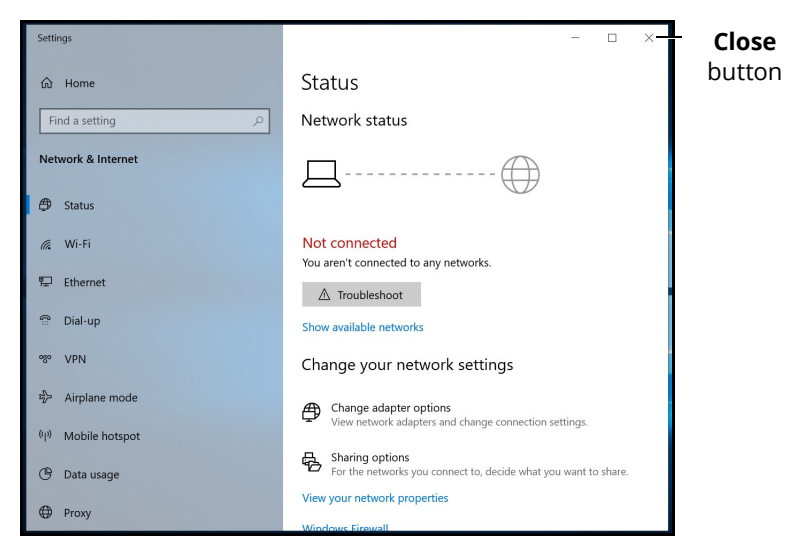

Settings Window - Close Button

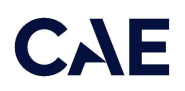

#### Install CAE Maestro Application for Windows

To install the CAE Maestro application on a Windows computer:

1. Ensure the Instructor Workstation is connected to the simulator's WiFi network (e.g. APPXXXX, APNXXXX, ATHXXXX, or mfsXXXX).

Note: Simulator WiFi network name may differ from the name shown in image below.

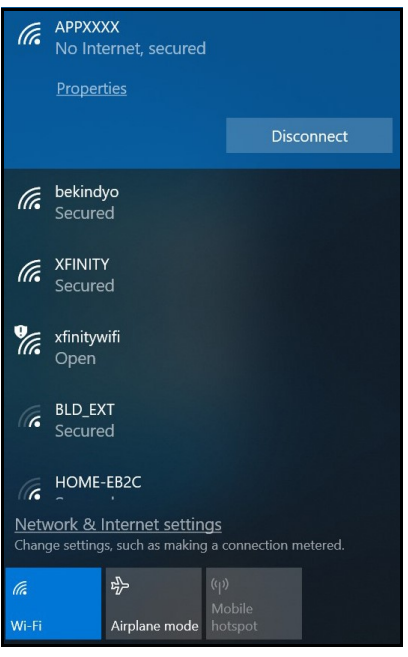

Simulator WiFi Network

2. Launch Firefox or Google Chrome and enter http://simulator.local/ into the search bar type. Be sure to include the forward slash after local.

| New Tab |   |                         |                                                           |  |  |
|---------|---|-------------------------|-----------------------------------------------------------|--|--|
|         | C | http://simulator.local/ |                                                           |  |  |
|         |   |                         | ::: Apps For <a> 6</a> <b>communical formulator.local</b> |  |  |

Windows - Search Bar Type

3. Choose the Windows radio button and click Download.

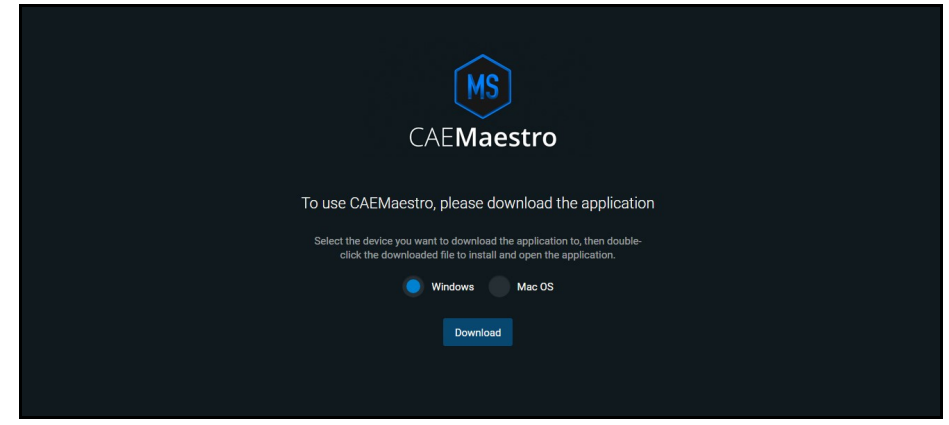

Click Download

Wait while the software downloads.

A banner at the bottom of the screen appears saying, "This type of file can harm your computer. Do you want to keep CAE-Maestro-Setup.exe anyway?"

4. Click Keep.

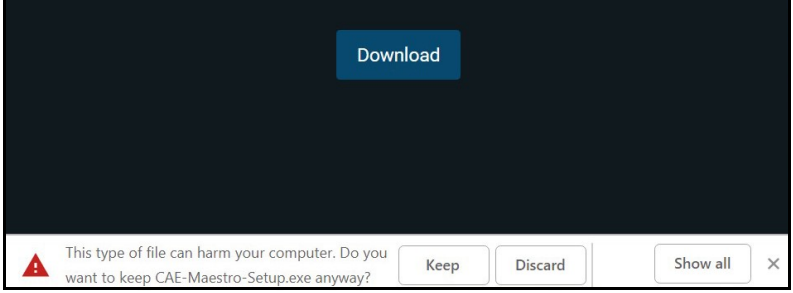

Banner - Click Keep

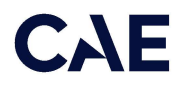

5. Click CAE-Maestro-Setup.exe at the bottom left of the Chrome window.

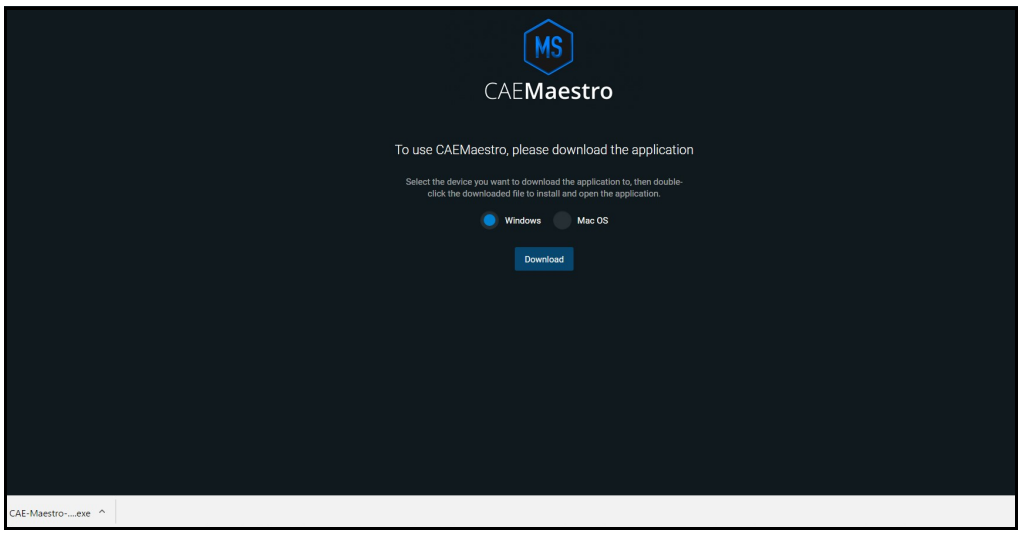

CAE-Maestro-Setup.exe File

A window titled "Windows Security Alert" may appear saying "Windows Defenders Firewall has blocked some features of this app."

6. Place a checkmark beside private and public networks, then click **Allow access**.

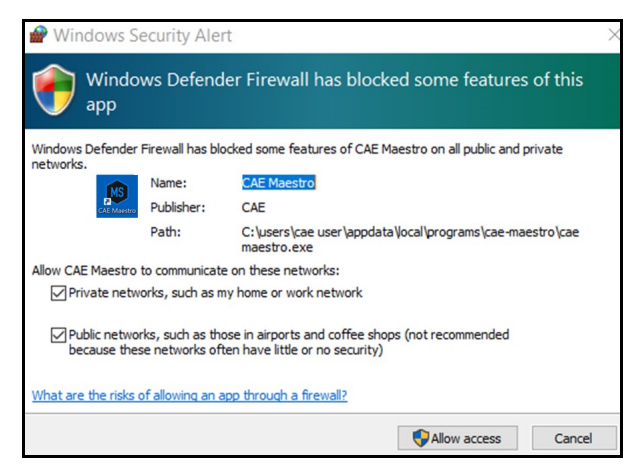

Windows Security Alert

A User Account control box will appear.

7. Enter caeadmin as the password and click Yes.

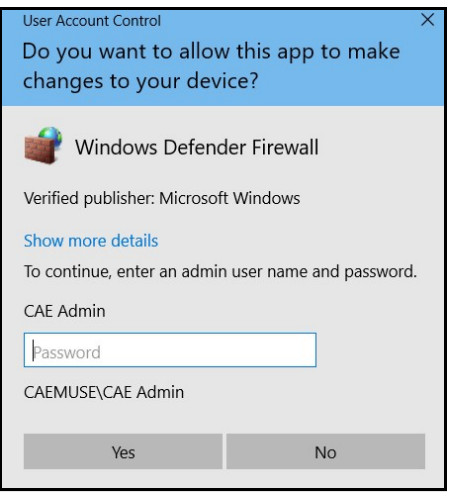

User Account Control Box

A window titled, "SmartScreen can't be reached right now" will appear.

8. Click Run.

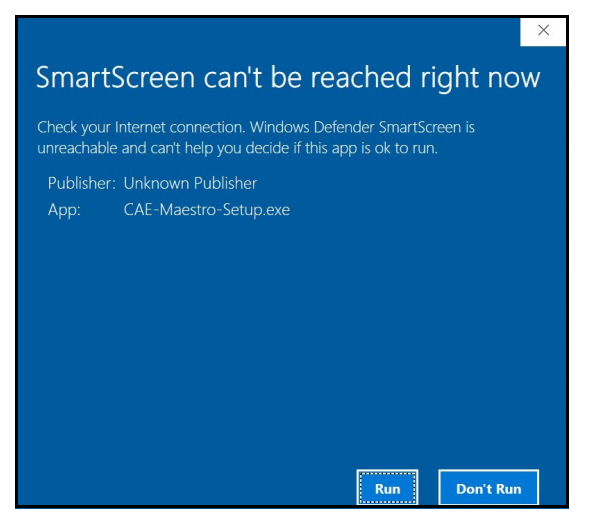

Window - Click Run

Wait while the software installs.

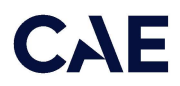

The CAE Maestro window appears.

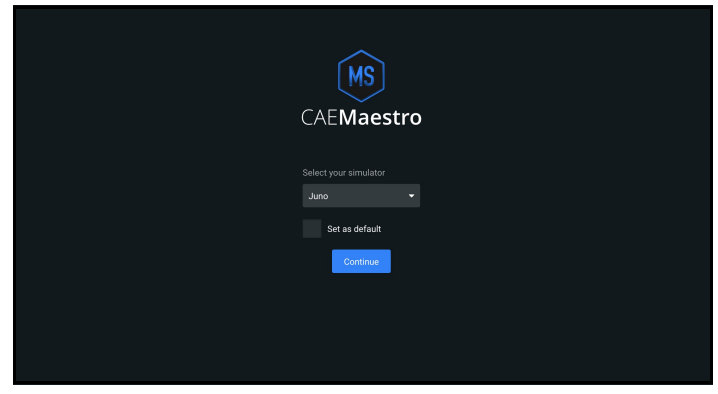

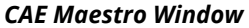

9. Click the close control (X) button in the upper-right corner.

#### Cleanup and Launching CAE Maestro (Windows)

Follow these steps to cleanup and launch CAE Maestro:

1. On the Desktop, right-click on the Google Chrome icon and choose Delete. Additionally, drag the files that start with cae-maestro-...msu to the Recycle bin.

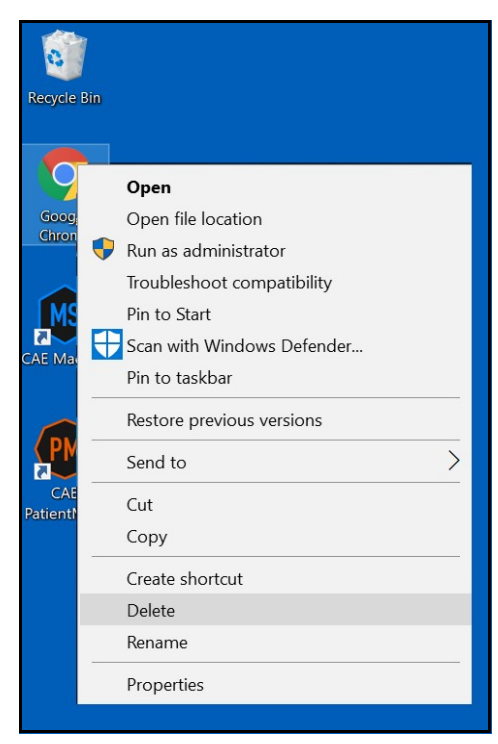

Desktop - Google Chrome Menu

2. On the Desktop, right-click and choose Sort by > Name.

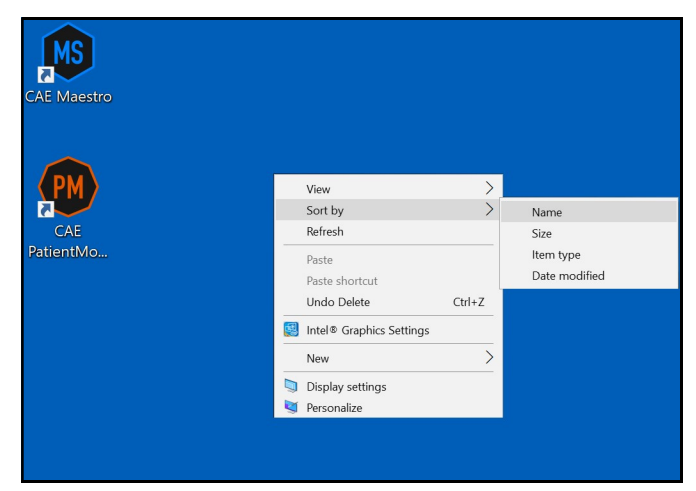

Desktop - Sort By > Name

3. Right-click the Recycle Bin and choose Empty Recycle Bin.

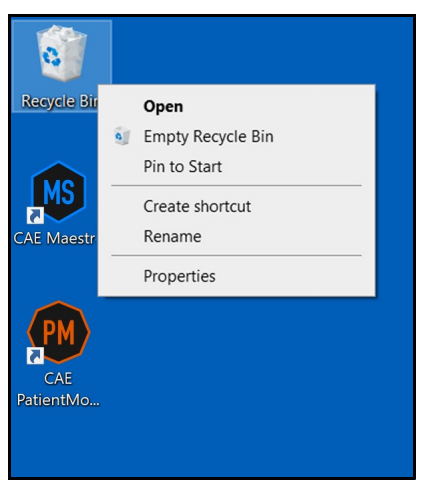

Desktop - Empty Recycle Bin

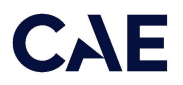

- 4. Click Yes.
- 5. Launch CAE Maestro by double-clicking the CAE Maestro icon.

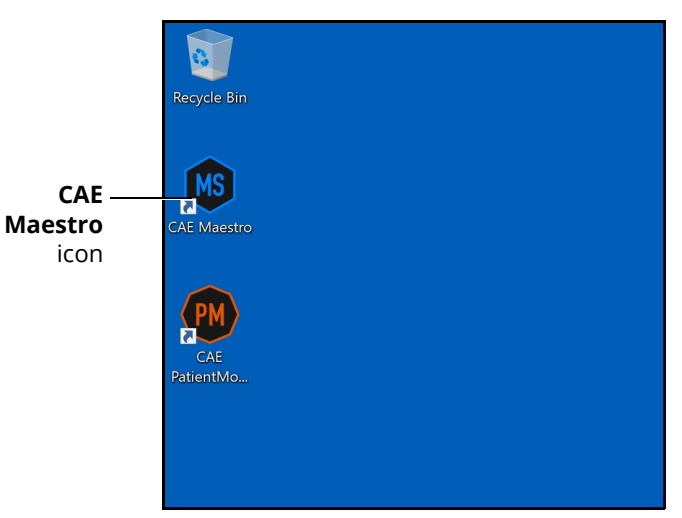

CAE Maestro Icon

#### Activating CAE Maestro

- 1. Click CAE Maestro.
- 2. Upon login, a "Simulation Software Unlicensed" notification will appear. Click License Manager.

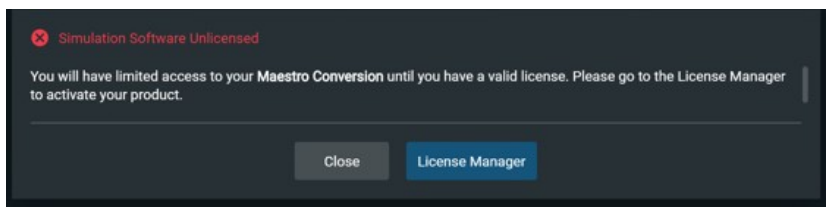

Simulation Software Unlicensed Notification

3. If the "Simulator Software Unlicensed" screen does not appear, click the Gear icon.

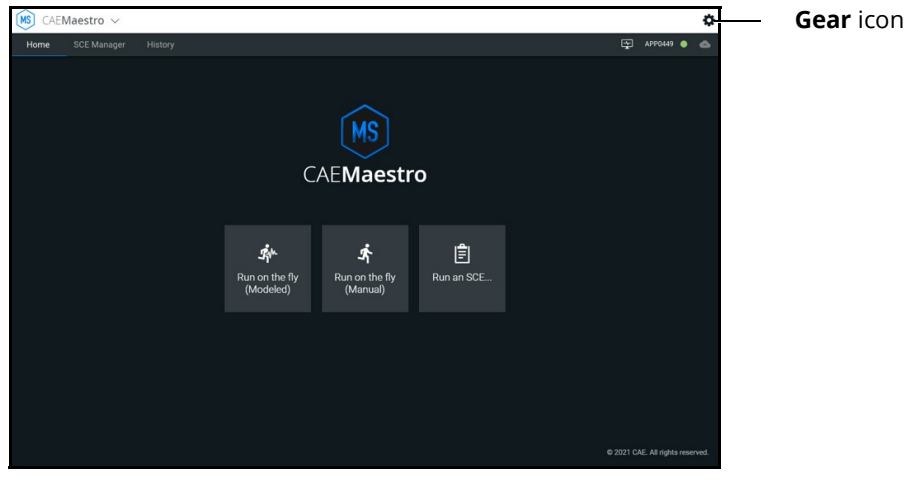

Gear Icon

4. From the Gear icon drop-down menu, click System.

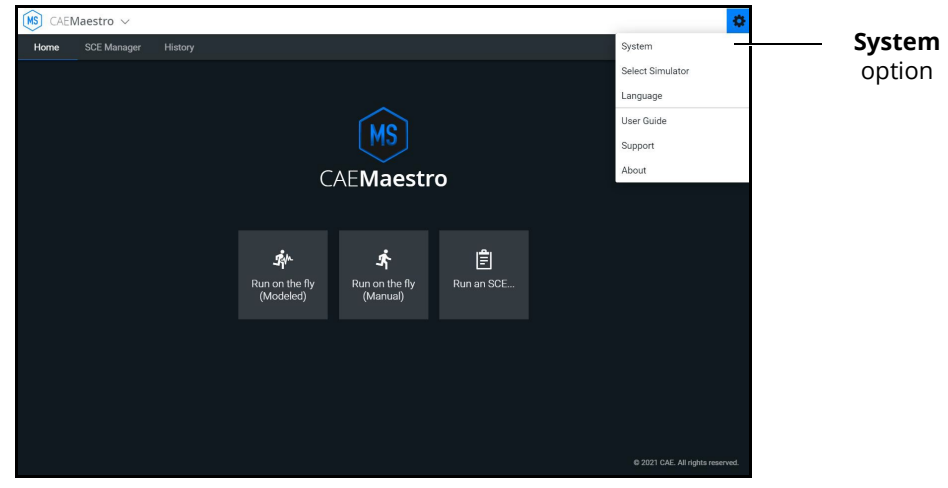

System Option

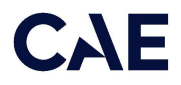

5. From the System window, click License Manager.

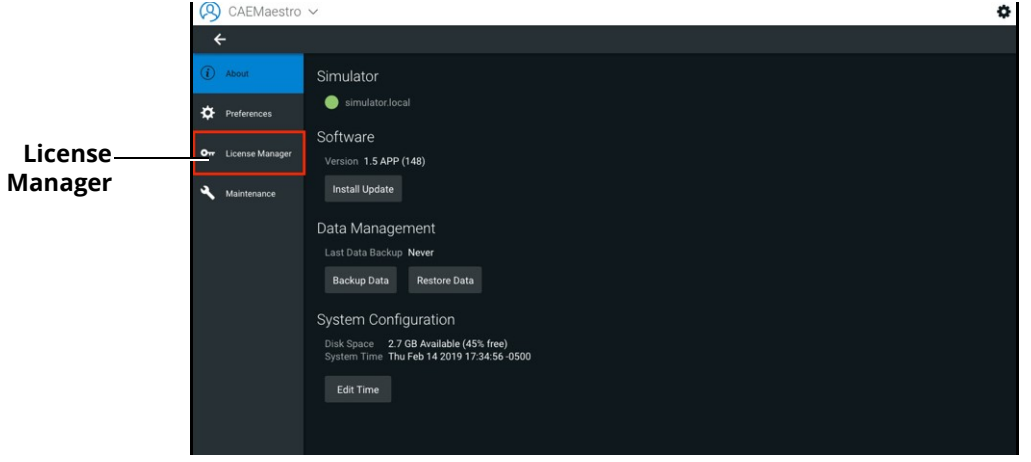

License Manager

6. In the Maestro Conversion row, click Activate.

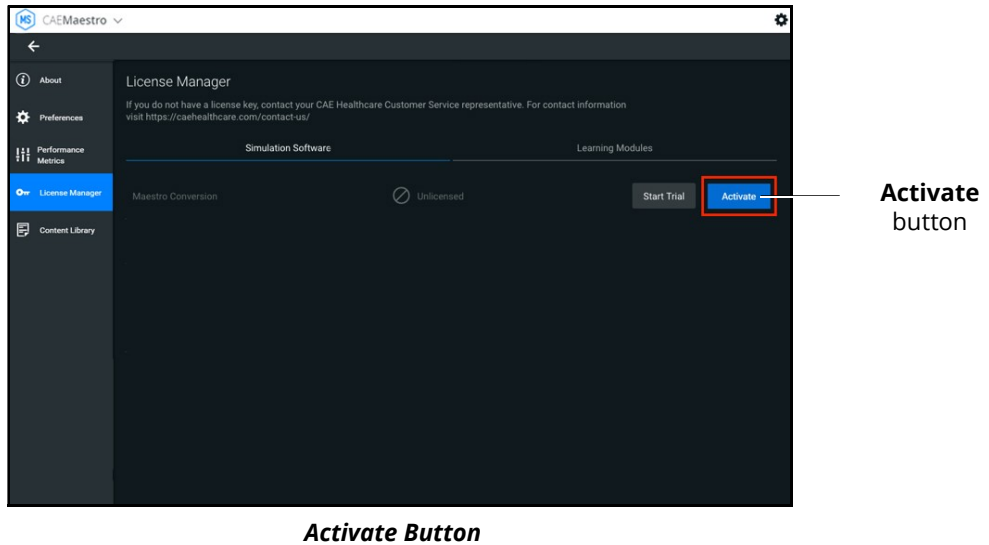

7. Locate the Maestro Conversion license key. The key can be found in the email that was delivered when the Maestro Conversion upgrade was purchased.

8. Enter the Maestro Conversion license key into the Offline Activation screen that appears, then click **Activate**. Ensure that dashes are included.

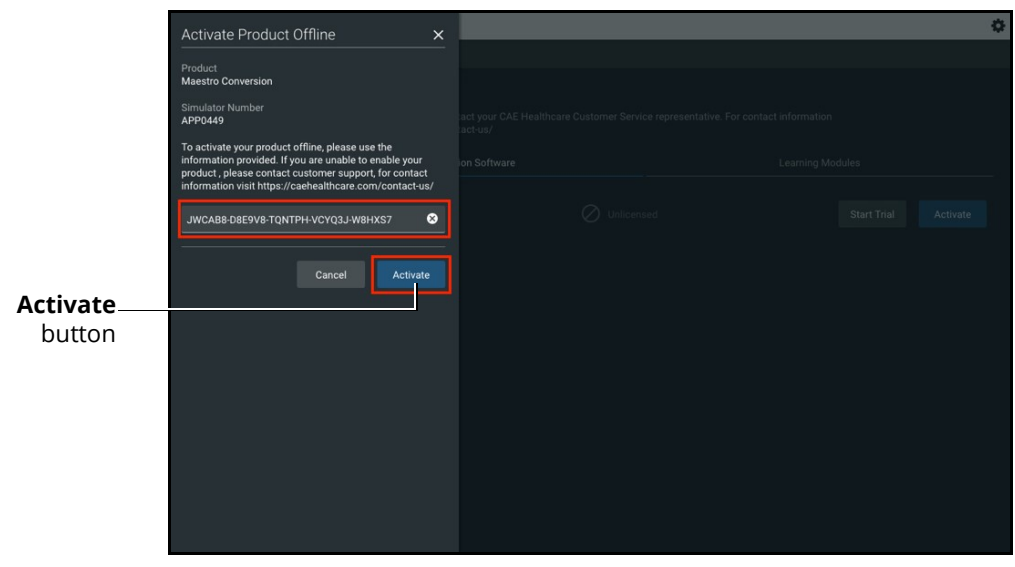

Offline Activation Screen

A "Success" notice should appear to indicate a successful activation. Click the Close button.

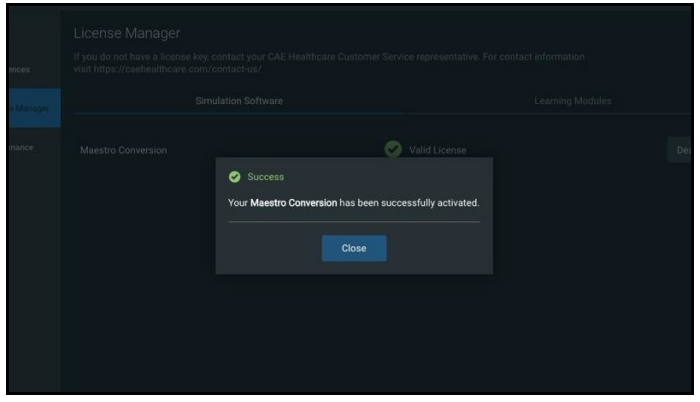

Success Screen

9. Close the CAE Maestro app.

# **CAE**

## Installing the LearningSpace Compatibility Patch for Apollo via Mac Laptop

Note: Prior to performing this patch installation, ensure that the Maestro 2.5 software installation process is completed.

To install the LearningSpace Compatibility Patch file via Mac laptop:

- a. On the toolbar, click the WiFi icon and to ensure the laptop is connected to the simulator's network.
- b. From the desktop, click on the USB disk icon to open the USB disk folder.
- c. Locate and drag the Maestro update file on to the desktop:
	- <sup>o</sup> For Apollo Nursing and Prehospital: cae-maestro-apollo-learningspace-fix-linuxfc20.2.5.46.0.msu
- d. Drag USB disk icon to Trash can in the Mac dock at the bottom of the screen to safely eject it.

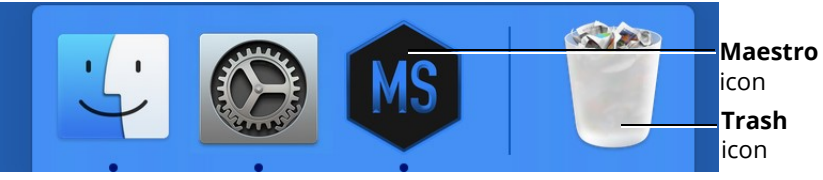

Mac Laptop Dock Icon

- e. From the Mac dock, click the Maestro icon to launch the Maestro application.
- f. When the Applications screen appears, click the CAE Maestro icon. The Home screen appears.

g. From the CAE Maestro Home screen, click on the Gear icon in the upper-right corner and select System.

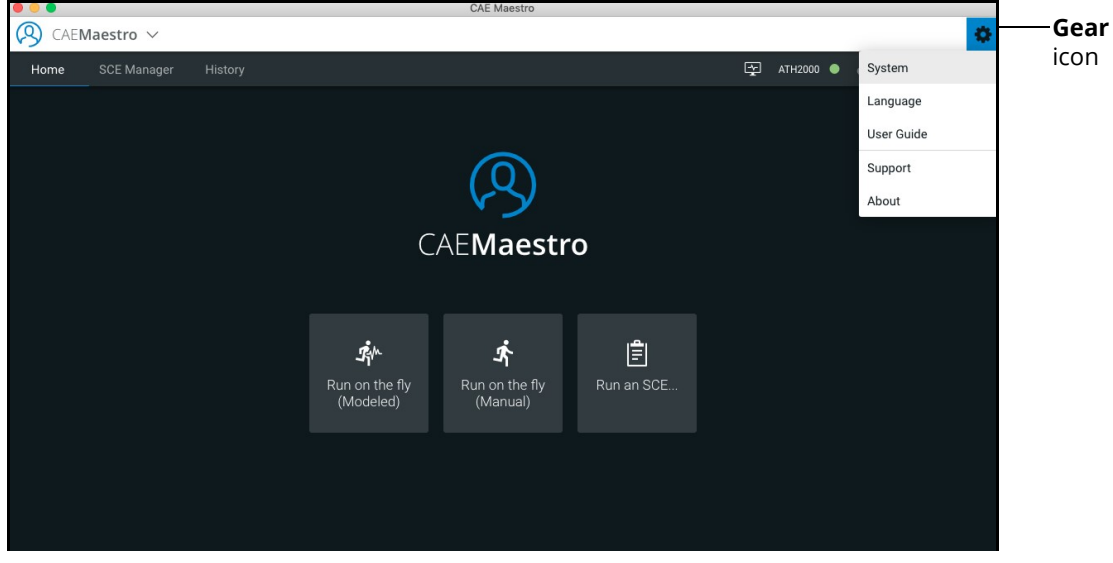

Home Screen

h. On About screen, under the Software section, tap Install Update.

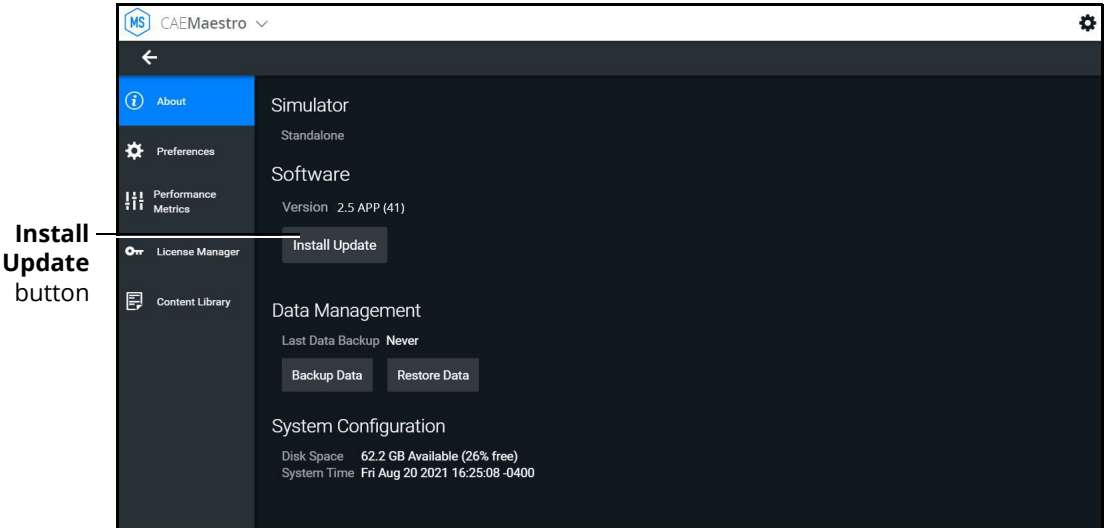

About Screen

The Install Update prompt appears.

- i. When the reminder to back-up your files appears, do one of the following:
	- <sup>o</sup> Tap **Cancel** to return to the previous window and back up your files before proceeding.
	- <sup>o</sup> Tap **Update** without backing up your files.

The File Explorer window appears.

j. Navigate to the Desktop folder, select the desired file name, and tap Open.

When the System Update Complete prompt appears, the simulator software update is complete.

# CAE

## Installing the LearningSpace Compatibility Patch for Apollo via Windows Laptop

Note: Prior to performing this patch installation, ensure that the Maestro 2.5 software installation process is completed.

To install the LearningSpace Compatibility Patch file via Windows laptop or Surface Pro tablet:

- a. Power on the instructor laptop or tablet.
- b. Connect the USB key into the USB port on the side of the laptop or tablet.
- c. From the Desktop screen, navigate to the task bar and tap the Search icon in the lower-left corner of the screen.
- d. Tap on File Explorer app in the search result menu.

The File Explorer window appears.

e. Under the This PC menu, tap the USB name to access the files from the USB key.

The USB contents appear in the main pane.

- f. Drag the update file to the Desktop screen:
	- <sup>o</sup> For Apollo Nursing and Prehospital: cae-maestro-apollo-learningspace-fix-linuxfc20.2.5.46.0.msu
- g. Use the Safely Remove Hardware and Eject Media icon in the System Tray to properly eject the USB key.
- h. From the desktop, tap the **CAE Maestro** shortcut icon to open the new version of CAE Maestro.

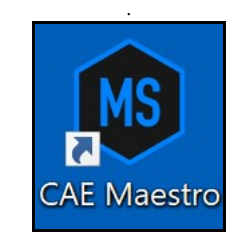

#### CAE Maestro Desktop Icon

The CAE Maestro start screen appears.

i. From the CAE Maestro start screen, click on the Gear icon in the upper-right corner and select System.

#### CAE Maestro Software Conversion

j. On About screen, under the Software section, tap Install Update. MS CAEMaestro  $\leftarrow$  $\widehat{a}$  About Simulator Standalone **D** Preferent Software  $\left\{\begin{matrix} \cdot \\ \cdot \\ \cdot \end{matrix}\right\}$  Perform Version 2.5 APP (41) Install **Install Update** On License Manage Update button  $\mathbf{F}$  Content Library Data Management Last Data Backup Never Backup Data Restore Data System Configuration Disk Space 62.2 GB Available (26% free)<br>System Time Fri Aug 20 2021 16:25:08 -0400

About Screen

The File Explorer window appears.

k. Select the desired file name from the Desktop and tap Open.

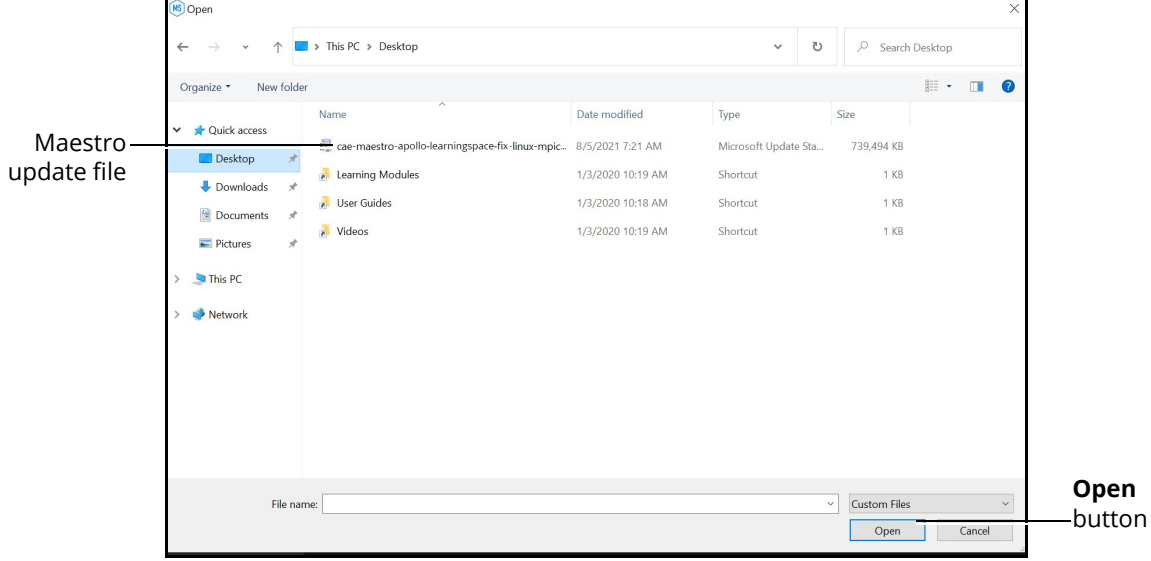

#### File Explorer Screen

- l. When the reminder to back-up your files appears, do one of the following:
	- <sup>o</sup> Tap **Cancel** to return to the previous window and back up your files before proceeding.
	- <sup>o</sup> Tap **Update** without backing up your files.

When the System Update Complete prompt appears, the simulator software update is complete.

¢

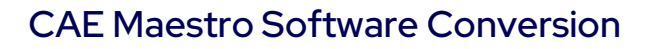

# **CAE**

## Update CAE Patient Monitor

To update CAE Patient Monitor monitors, the following software and hardware is required:

- One simulator updated with CAE Maestro v2.9 software
- CAE Patient Monitor monitor

Prior to beginning, complete the steps outlined in the associated patient simulator Getting Started Guide.

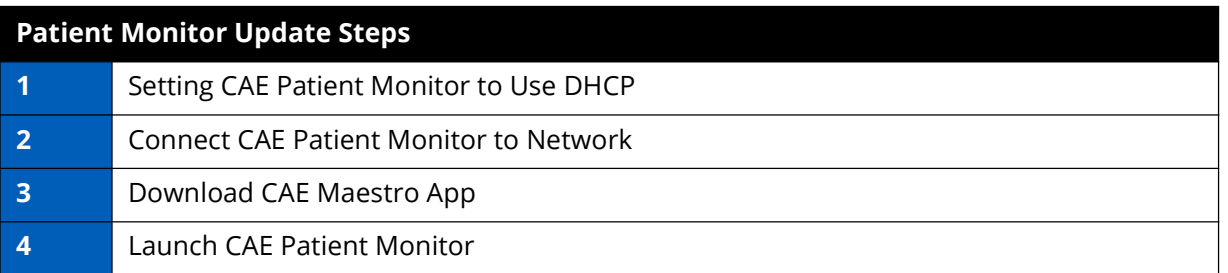

### Step 1: Setting CAE Patient Monitor to Use **DHCP**

- a. Power on the CAE Patient Monitor computer.
- b. Click the Globe icon in the bottom-right of the screen.

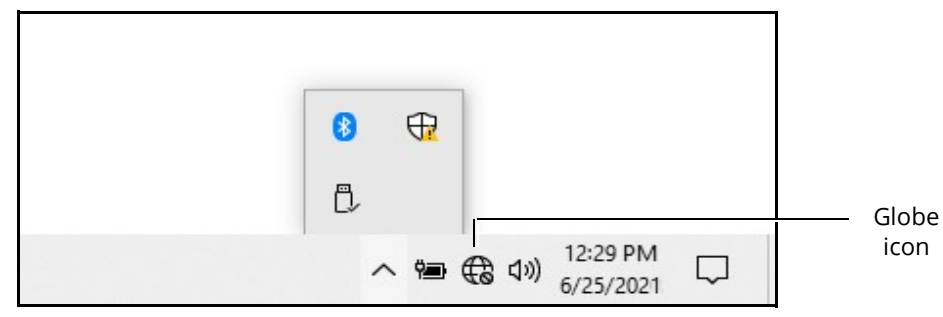

Globe Icon

icon

c. Click Network & Internet settings.

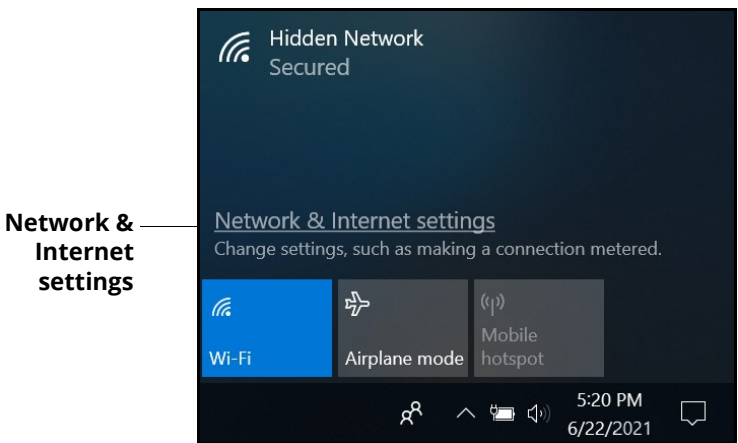

Network & Internet Settings

d. Click Change adapter options.

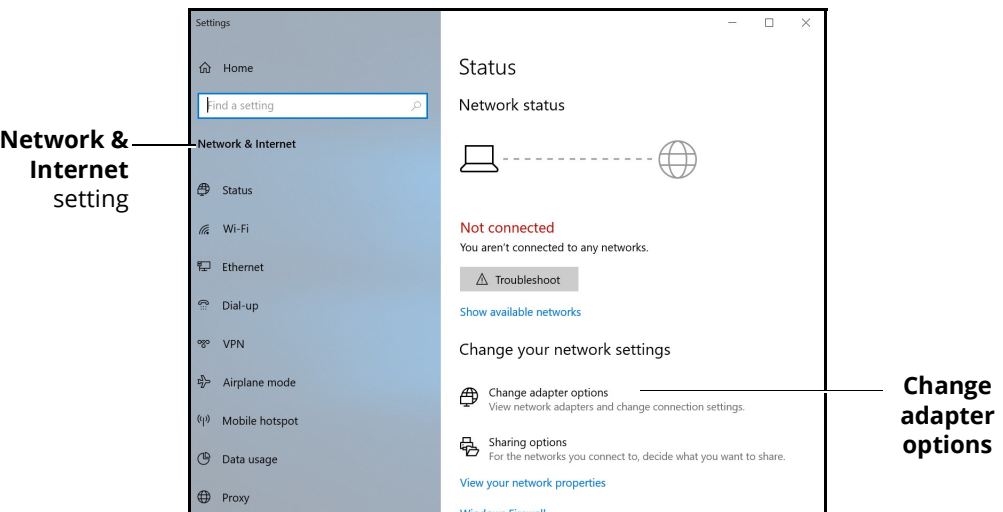

Network & Internet Settings - Change Adapter Options

e. Click WiFi.

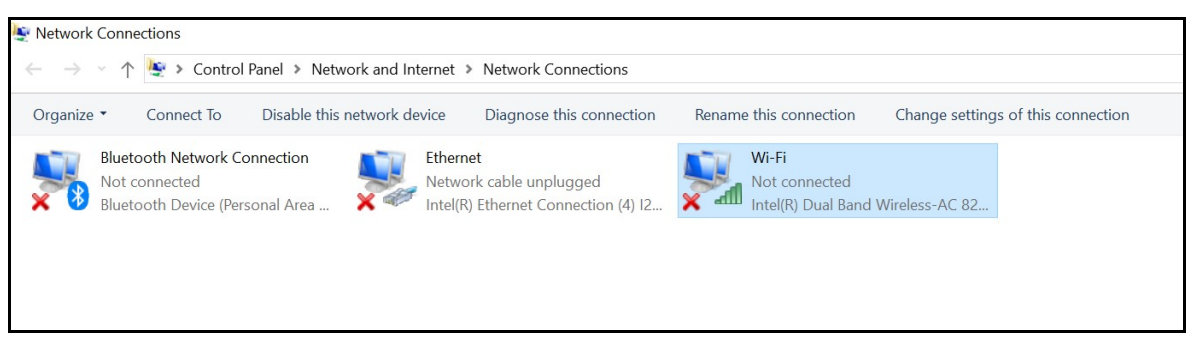

Network Connections - WiFi

f. In the bar above the icons, click Change settings of this connection.

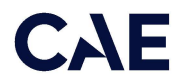

If a User Account control box will appear. Enter caeadmin as the password and click Yes.

g. Click Internet Protocol Version 4 (TCP/IP).

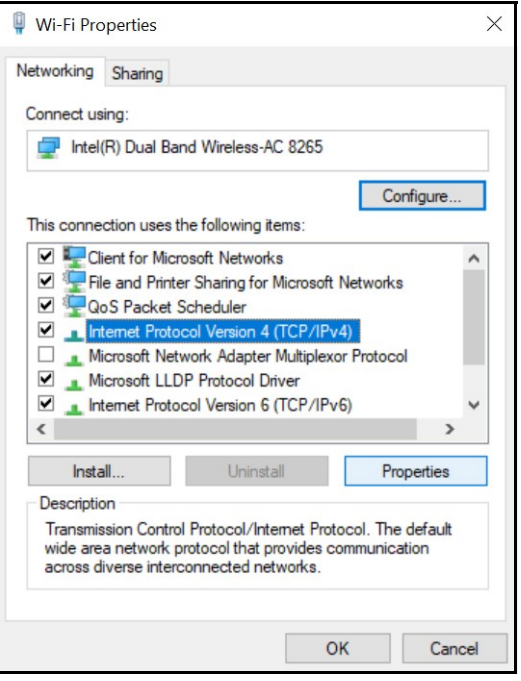

WiFi Properties Window

h. Click Properties.

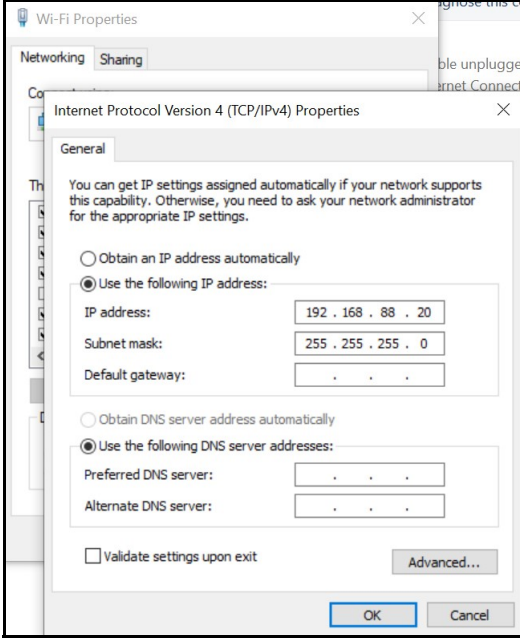

General Properties Window

i. Click Obtain an IP address automatically, then click Obtain DNS server address automatically (option will become enabled when Obtain an IP address automatically is selected).

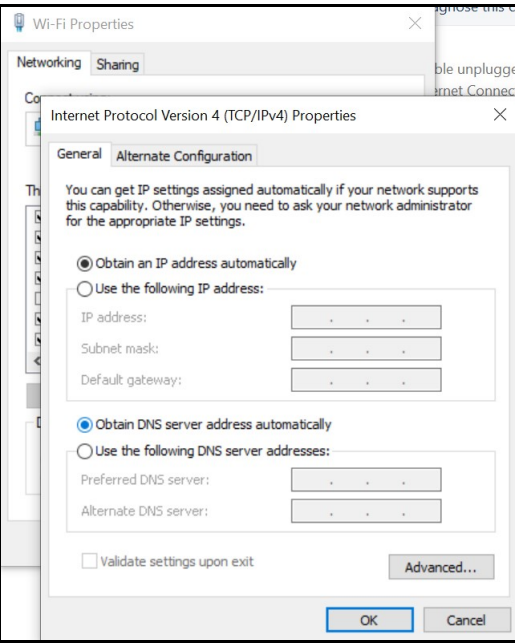

General Properties Window

j. Click OK, then click Close.

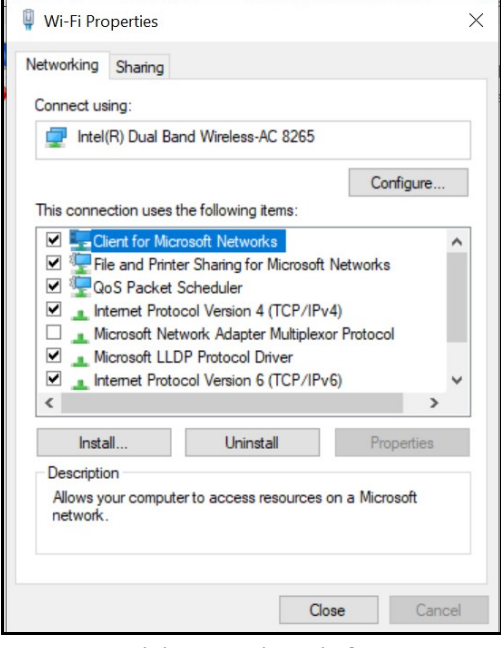

WiFi Properties Window

k. Close the WiFi status window.

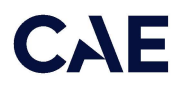

l. Click Ethernet.

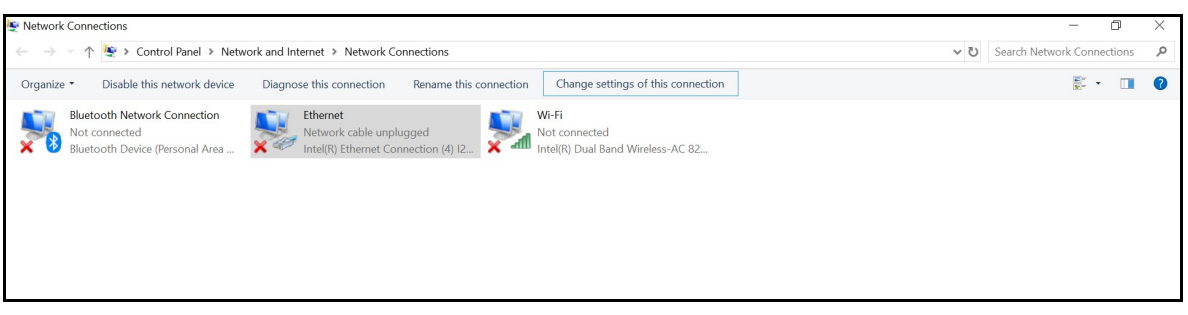

Network Connections - Ethernet

m. In the bar above the icons, click Change settings of this connection.

If a User Account control box will appear. Enter caeadmin as the password and click Yes.

n. Click Internet Protocol Version 4 (TCP/IPv4), then click Properties.

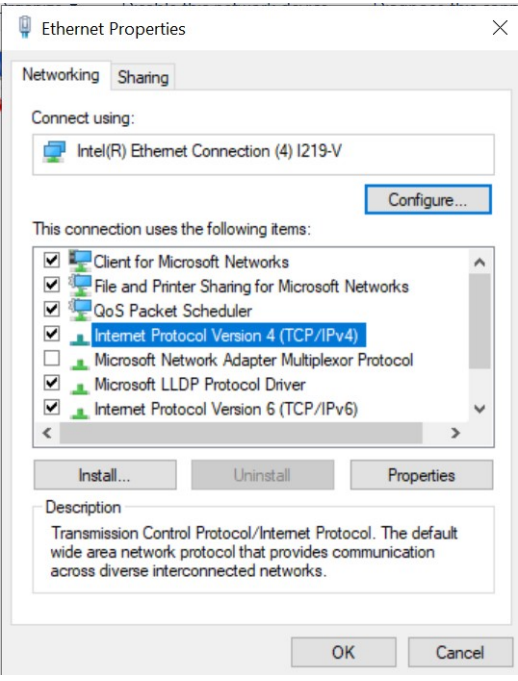

Ethernet Properties Window

o. Click Obtain an IP address automatically, then click Obtain DNS server address automatically (option will become enabled when Obtain an IP address automatically is selected).

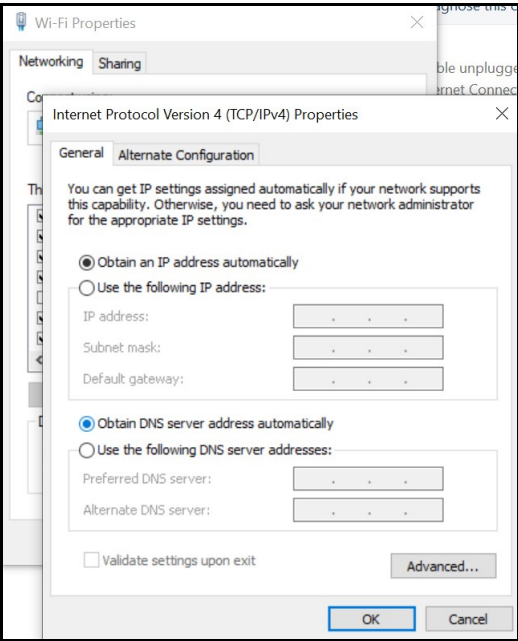

General Properties Window

- p. Click OK, then click Close.
- q. Close the WiFi status window.
- r. Click the close (X) button on the Network Connections window in the upperright hand corner.

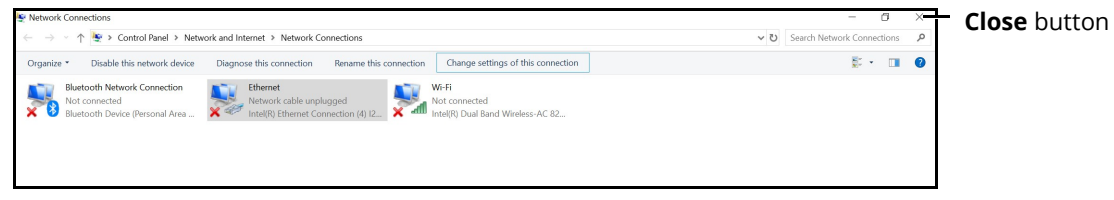

Network Connections Window - Close Button

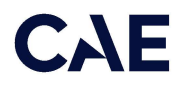

s. Click the close (X) button on the Settings window in the upper-right hand corner.

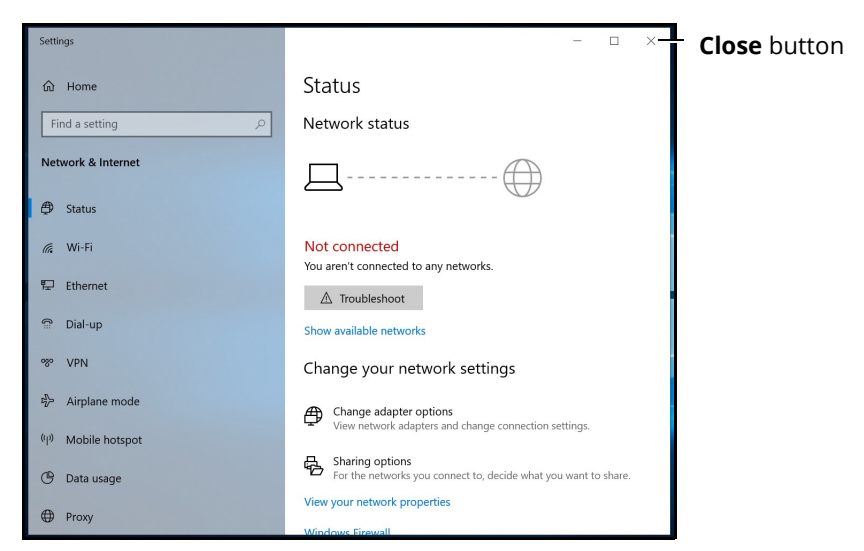

Settings Window - Close Button

### Step 2: Connect CAE Patient Monitor to Network

To connect the CAE Patient Monitor to the network:

a. Tap the **Network** icon in the Windows taskbar to expand the available networks list. Verify the simulator network is selected.

If the simulator network is not selected, tap on the appropriate network from the Available Networks list and proceed to step b.

b. From the Available Networks list, tap the simulator network.

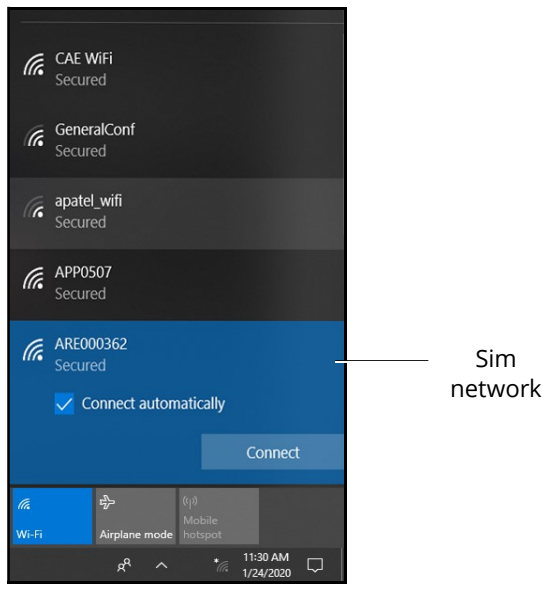

WiFi Connection - Sim Network

c. Tap the **Connect Automatically** checkbox and then tap **Connect**.

The network security key prompt appears.

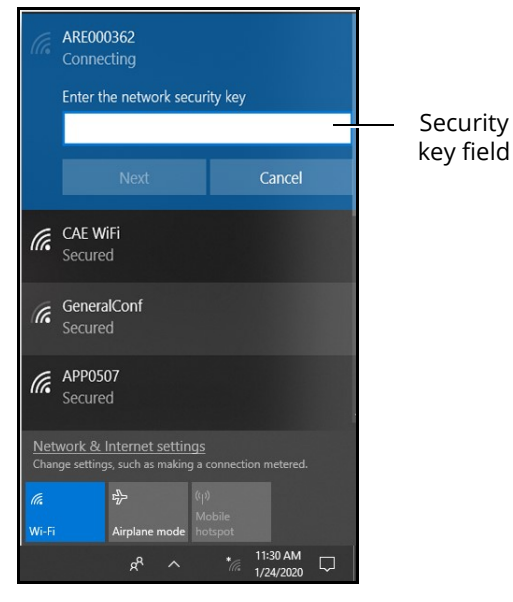

WiFi Connection - Network Security Key Prompt

- d. Tap in the Enter the security network key field and type caeadmin.
- e. Tap the **Show password** (eyeball) icon to the right of the field and confirm the password has been entered correctly.
- f. Tap Next.
- g. If the discoverable PC prompt appears, tap Yes.

Wait a few moments while the MSI Patient Monitor connects to the simulator network.

# **CAE**

## Step 3: Download Maestro App

To download the Maestro app:

a. From the MSI monitor (Patient Monitor) desktop screen, tap Google Chrome icon to launch Google Chrome browser.

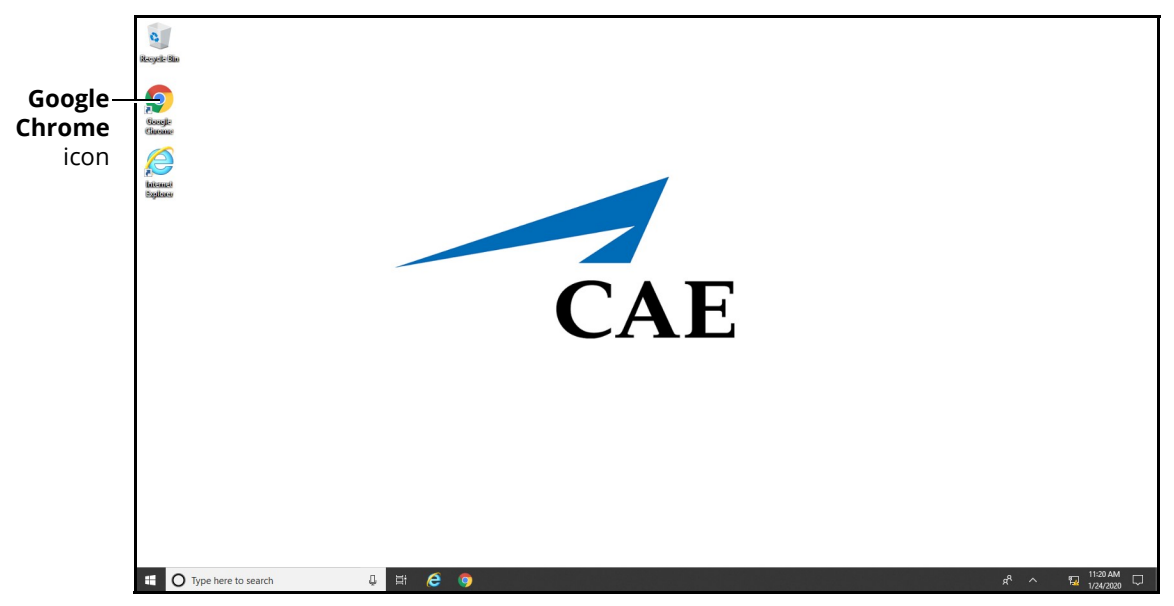

MSI (Patient Monitor) Monitor Desktop

The Google Chrome browser window appears.

b. Tap in the address bar and using the keyboard, enter "simulator.local" and press Enter.

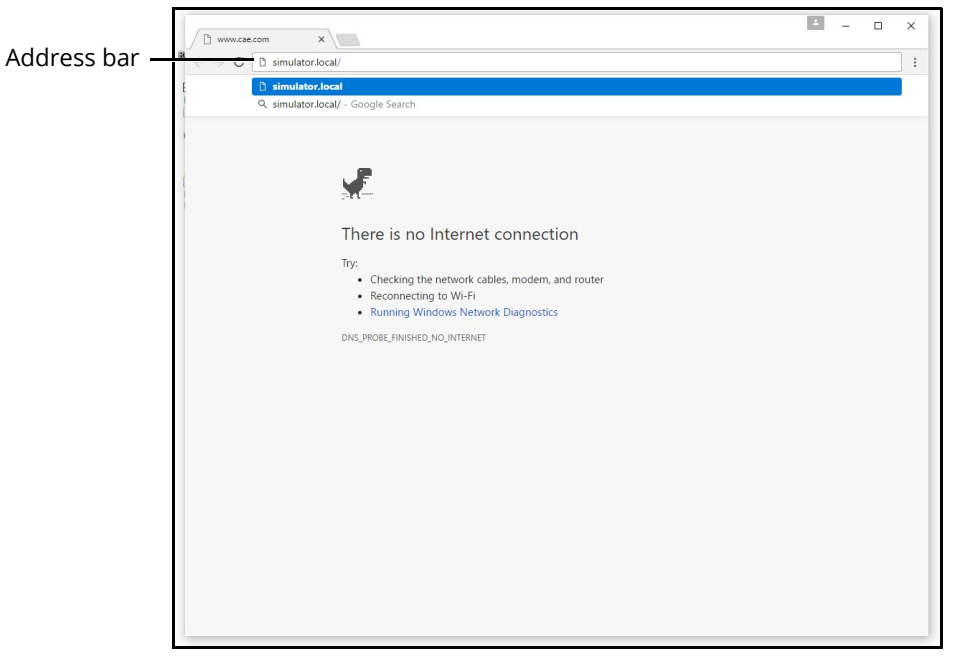

Google Chrome Browser Window

The CAE Maestro Download App page appears.

c. Tap Download.

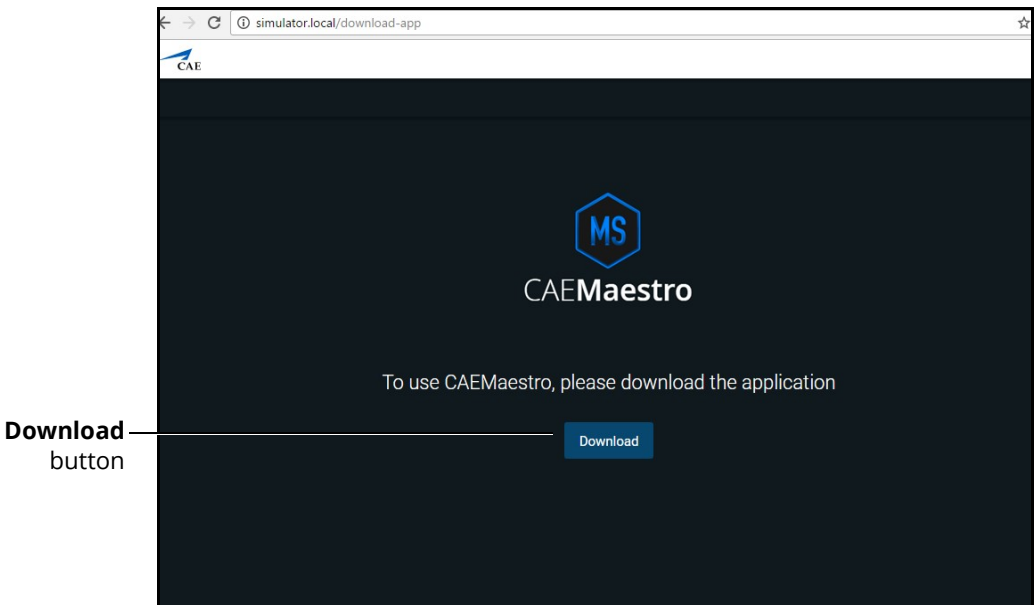

CAE Maestro Download Page

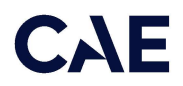

After the download is complete, a banner appears at the bottom of the Chrome window, asking whether to keep or discard the file.

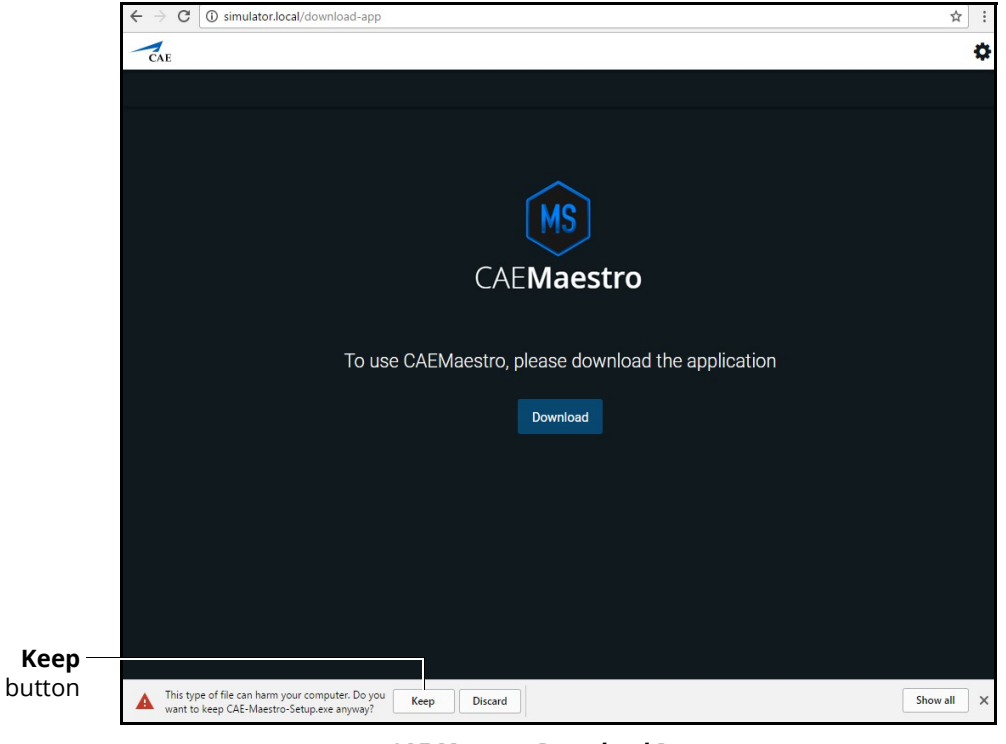

CAE Maestro Download Page

d. Tap Keep.

The CAE-Maestro-Setup.exe appears in the Downloads bar at the bottom of the Google Chrome browser window.

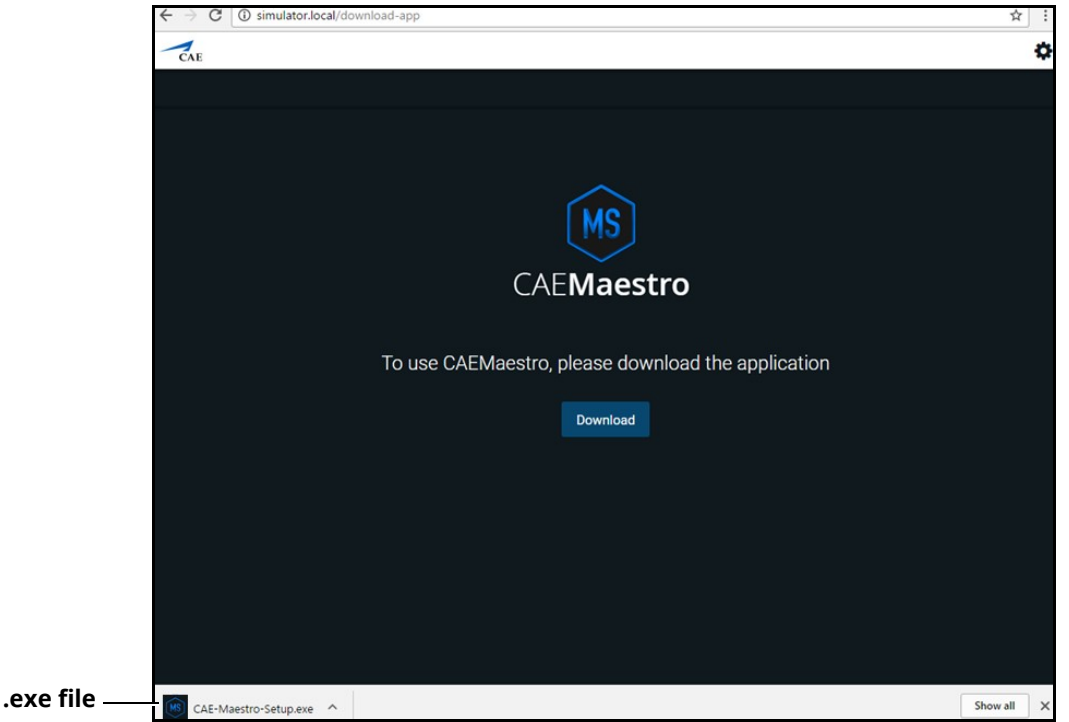

CAE Maestro Download Page

e. Tap the CAE-Maestro-Setup.exe file.

The CAE Maestro Setup application launches and begins installing.

Note: During the CAE Maestro Setup application installation, a window may appear explaining that Windows Defender Firewall has blocked some features of this app. If it appears, tap **Allow** access.

When the connection is complete, the Maestro Home screen appears.

f. Close this window to reveal two new icons on the desktop.

### Step 4: Launch CAE Patient Monitor

To launch CAE Patient Monitor, from the desktop screen, tap CAE Patient Monitor icon.

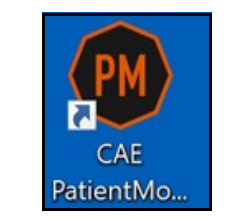

CAE Patient Monitor Icon

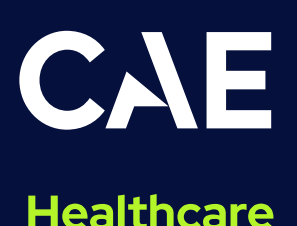

For more information about CAE products, contact your regional sales manager or the CAE distributor in your country, or visit caehealthcare.com.

Tel +1941-377-5562 or 866-233-6384

For customer support, please contact CAE.

**Customer Support Headquarters - United States** Monday - Friday from 7:00 a.m. to 6:00 p.m. ET Phone 1-866-462-7920 Email: srqcustomerservice@cae.com

**Customer Support - Canada** Monday - Friday from 8:00 a.m. to 5:00 p.m. ET Phone 1-877-223-6273 Email: can.service@cae.com

Customer Support - Europe, Middle East, and Africa Monday - Friday from 8:00 a.m. to 5:00 p.m. CET Phone +49 (0) 6131 4950354 Email: international.service@cae.com

**Customer Support - United Kingdom and Ireland** Monday - Friday from 9:00 a.m. to 5:00 p.m. GMT Phone +44 (0) 800-917-1851 Email: uk.service@cae.com

**Customer Support - Latin America** Monday - Friday from 9:00 a.m. to 5:00 p.m. BRT/BRST Phone +55 11 5069-1510 Email: la.service@cae.com

**Customer Support - Asia Pacific** Monday - Friday from 8:00 a.m. to 5:00 p.m. CET Phone +49 (0) 6131 4950354 Email: ap.service@cae.com